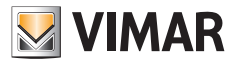

# Installationsanleitung

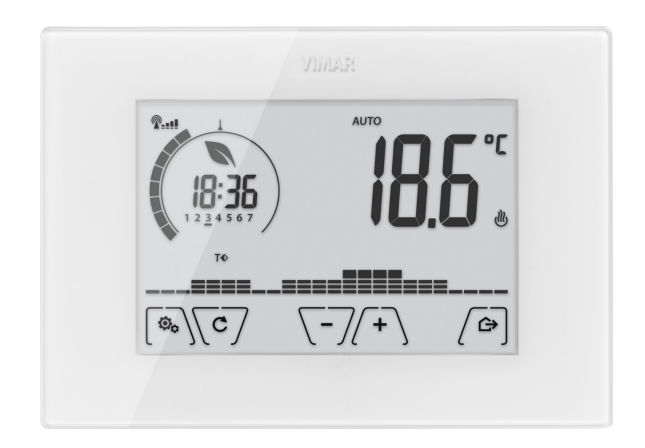

# 02911

WiFi-Uhrenthermostat

VIMAR S.p.A. ist nach den Vorgaben der italienischen Gesetzesverordnung Nr. 196/2003 dazu berechtigt, die erforderlichen Informationen zur Bereitstellung der nachfolgend beschriebenen Services zum Zeitpunkt der Registrierung des betreffenden Geräts in den Cloud-Servern von Vimar S.p.A. zu verwalten.

Die Software-Plattform der Cloud-Server von Vimar S.p.A. erfasst vom Gerät einige Informationen, die zur Ausführung der Services in Bezug auf die registrierten Geräte erforderlich sind: Kennung des Geräts, Version der Anwendung und der von dieser bereitgestellten Services, Konfiguration des Geräts, Zuweisung zwischen Gerät und für die Funktion der Fernsteuerung zugelassenen Anwendungen, Signale zur Prüfung des ordnungsgemäßen Zugangs und Betriebs dieser Services und der Geräte. Besagte Informationen sind alle erforderlich und zweckdienlich zum sachgerechten Ablauf der Fernsteuerungs- und Wartungsfunktionen der Anwendungen und der durch die Plattform unterstützten Geräte.

Die Registrierung der ID des Geräts und der restlichen Informationen in den Cloud-Servern von Vimar S.p.A. erfolgt automatisch nach entsprechender WiFi-Konfiguration und Verfügbarkeit des Internet-Zugangs. Der Benutzer kann den Gebrauch der Services für den Fernzugriff auf das eigene Gerät deaktivieren; in diesem Fall erfolgt die Löschung aller auf das eigene Gerät bezogenen Daten aus der Cloud von Vimar S.p.A..

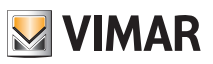

### Inhaltsverzeichnis

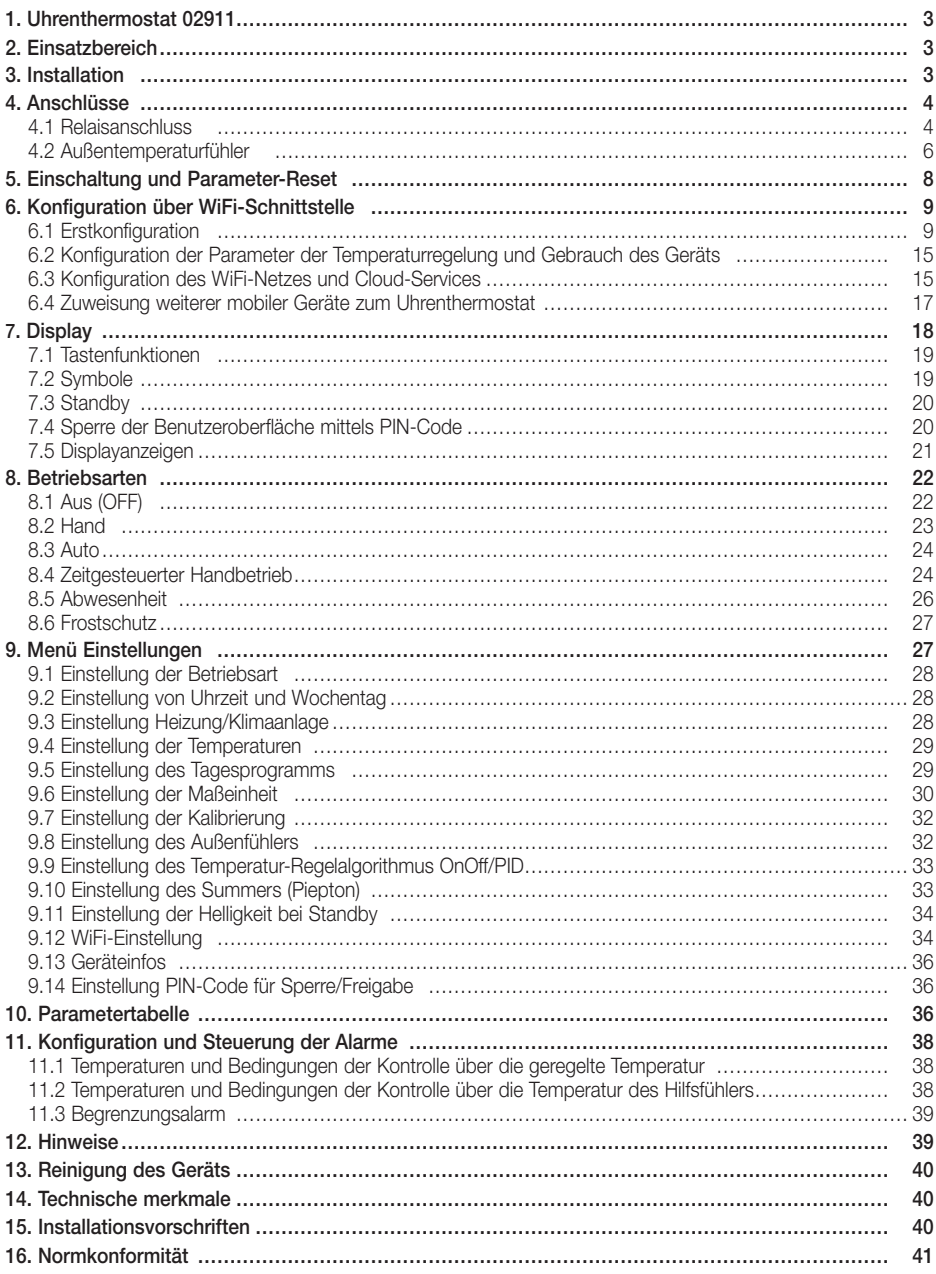

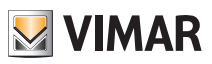

# Inhaltsverzeichnis

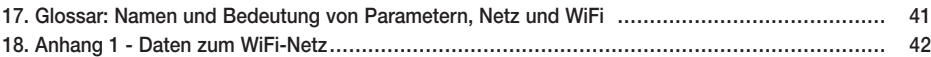

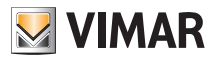

#### Uhrenthermostat 02911 - Einsatzbereich - Installation

# 1. Uhrenthermostat 02911

WiFi-Uhrenthermostat (802.11 b/g/n, 2,4 GHz) für Wandmontage, mit Netzspeisung (230 V~) und Benutzeroberfläche mit kapazitiven Tasten, mit intuitiven Funktionen für Energiesparen implementiert.

Über C, NC und NO Relaisausgang für die Steuerung von Heiz- und Klimaanlagen ausgelegt.

Mit Eingang für Außentemperaturfühler (nicht mitgeliefert), verwendbar für Überwachung, Regelung oder Begrenzung. Eingebauter akustischer Melder (Summer).

Über die WiFi-Verbindung kann die Fernsteuerung/-abfrage des Geräts direkt vom Smartphone oder Tablet erfolgen.

# 2. Einsatzbereich

Das Gerät steuert die Raumtemperatur durch Aktivierung/Deaktivierung des Versorgungskreises von Brenner oder Zirkulationspumpe der Heizung bzw. der Klimaanlage

und garantiert dadurch eine ideale Temperatur. Entsprechende Anzeigen der grafischen Benutzeroberfläche erleichtern die Steuerung der Anlage und ermöglichen dem Benutzer ein bedienungsfreundliches und energiesparendes Raummanagement.

# 3. Installation

Das Gerät muss in 1,5 m Höhe über dem Boden an der Wand installiert werden. Die Position muss eine korrekte Erfassung der Raumtemperatur gestatten, zu vermeiden ist daher die Installation in Nischen, hinter Türen und Vorhängen oder in Bereichen, die durch Wärmequellen oder Wetterfaktoren beeinflusst werden.

Der Uhrenthermostat ist ein Wandgerät und kann direkt an der Wand oder auf Unterputzgehäusen mit 2 und 3 Modulen installiert werden.

Das Gerät ist für den Einsatz in trockenen, nicht staubigen Räumen mit einer Temperatur zwischen 0°C und +40°C ausgelegt.

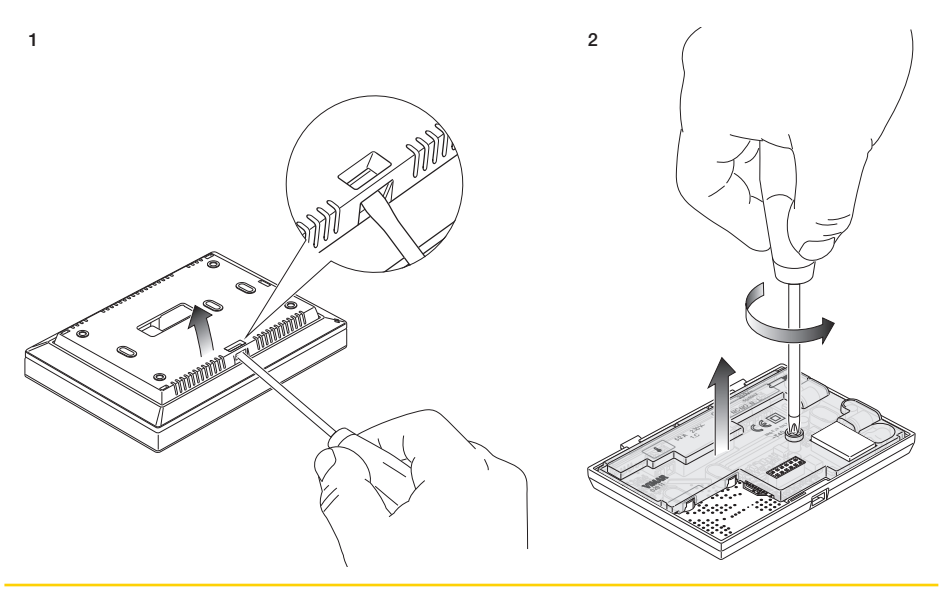

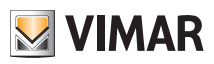

# Installation

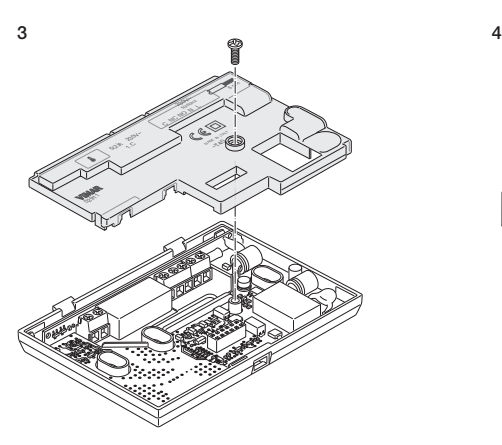

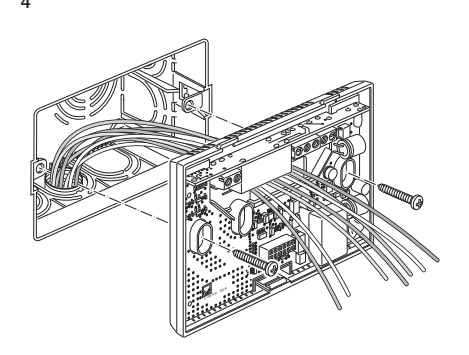

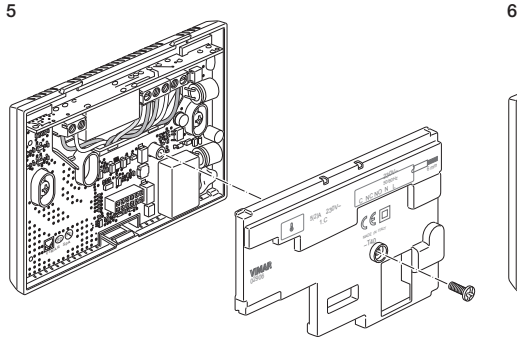

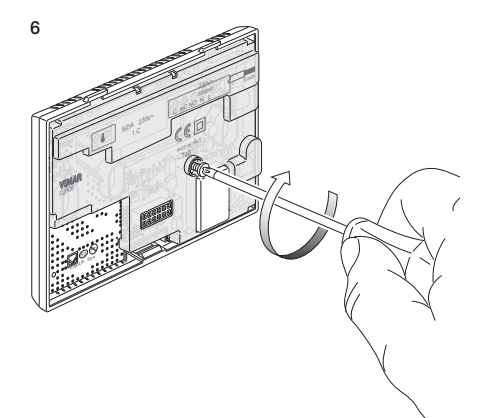

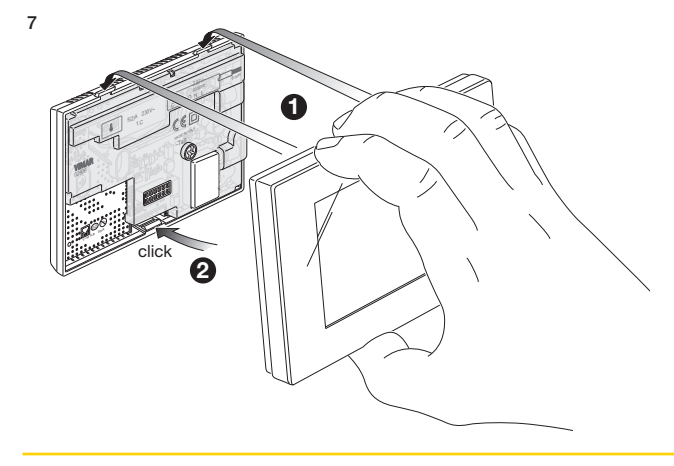

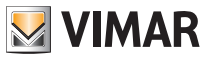

# Anschlüsse

# 4. Anschlüsse

4.1 Relaisanschluss

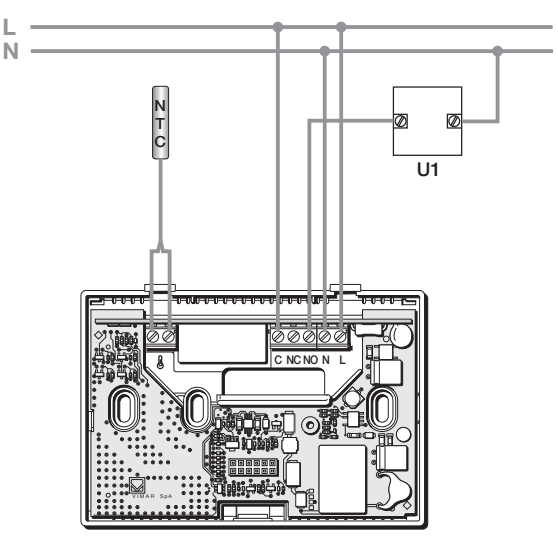

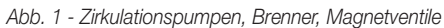

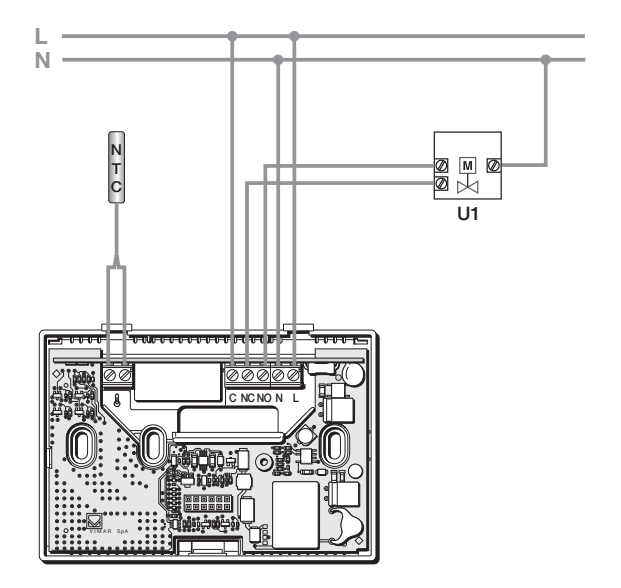

*Abb. 2 - Motorventile*

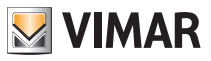

## Anschlüsse

#### 4.2 Außentemperaturfühler

Entsprechend seiner Konfiguration kann der Außentemperaturfühler für verschiedene Funktionen konfiguriert werden (siehe Abschn. 9.6); da der Fühler KEINE Polarität aufweist, können die 2 Drähte beliebig an die 2 Klemmen angeschlossen werden.

Der 10k beta Fühler NTC 3900 (Art. 02965.1-20432-19432-14432) Der typische Anschlussplan ist:

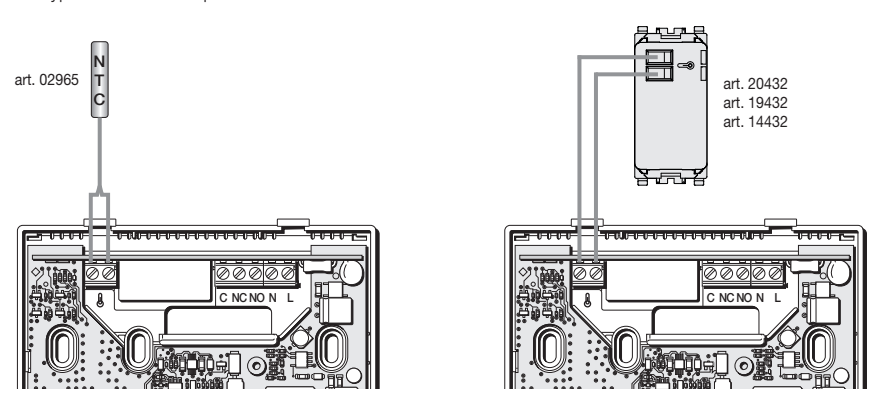

Abb. 3: Anschluss des Außentemperaturfühlers

#### 4.2.1 Installationsbeispiele:

*02965.1 für die Anzeige der Außentemperatur*

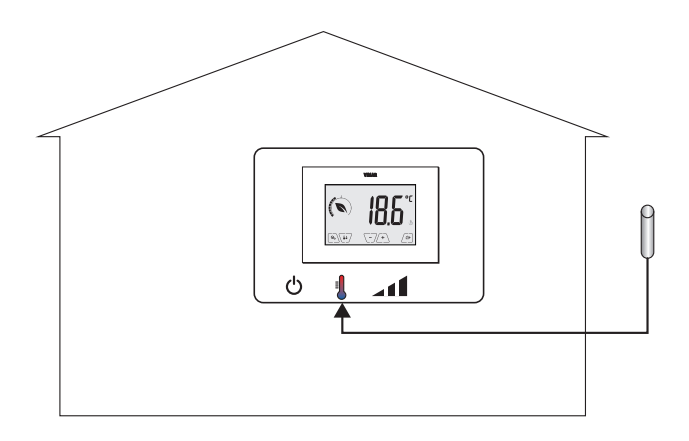

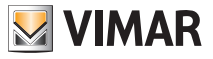

### Anschlüsse

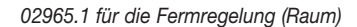

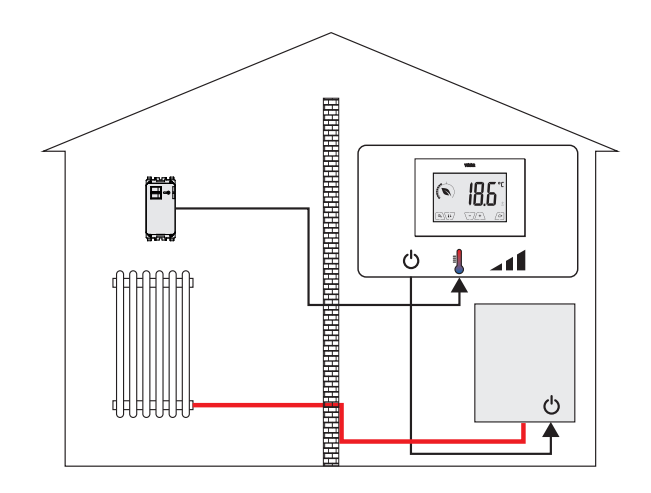

*02965.1 für die Temperaturbegrenzung bei Fußbodenheizung*

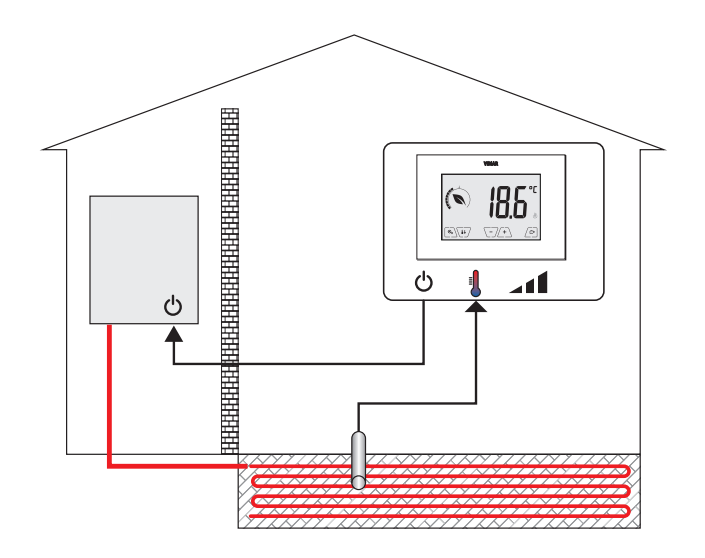

*WICHTIGER HINWEIS: Bei der Installation die Isolierung des Fühlers während der Estrichverlegung nicht beschädigen. Die Installation muss den Zugang zum Fühler für etwaige Wartungseingriffe ermöglichen.*

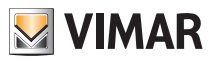

# 5. Einschaltung und Parameter-Reset

Beim Einschalten zeigt der Thermostat innerhalb der ersten 3 s nach der Stromversorgung die Firmware-Version an.

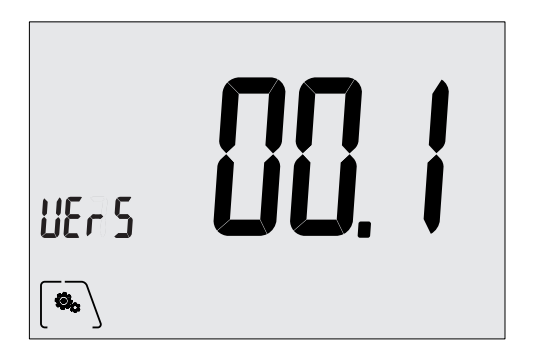

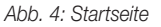

Se in questa fase si tocca l'icona  $\lceil \clubsuit \rangle$ , il display visualizza la schermata che permette di resettare i parametri del dispositivo:

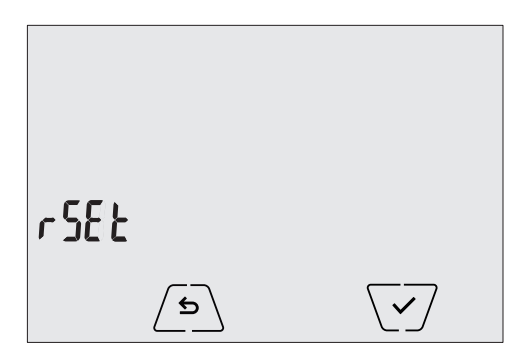

*Abb. 5: Seite Parameter-Reset*

Durch Bestätigen mit  $\bigtriangledown$  werden ALLE Geräteparameter (Temperatur-Sollwert, Betriebsart Heizen/ Klimaanlage, Maßeinheit usw.) und ALLE Einstellungen der WiFi-Funktionen (Telefonbuchnummern, SMS usw.) auf die Werkseinstellungen zurückgesetzt.

#### ACHTUNG: Dieser Vorgang kann nicht widerrufen werden.

Zum Rücksetzen allein der WiFi-Einstellungen siehe Abschnitt 9.11.8.

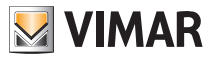

Der Uhrenthermostat 02911 verfügt über eine WiFi-Schnittstelle, die die Fernkonfiguration und -steuerung des Geräts ermöglicht.

Um richtig zu funktionieren, muss die WiFi-Schnittstelle entsprechend konfiguriert sein; hierzu ist zunächst die im nachfolgenden Abschnitt (6.1) beschriebene Erstkonfiguration auszuführen.

## 6.1 Erstkonfiguration

• Als erster Schritt ist festzustellen, wie Marke und Modell des Gateway/Routers des Kunden lauten; diese Infos dienen anschließend als Bezug für den eventuellen offiziellen Support durch Vimar (die hierzu vorgesehene Tabelle in Kapitel 17 einsehen).

• Ist die Internet-Verbindung am Installationsort bereits vorhanden, sollte sichergestellt werden, dass das/ der Gateway/Router seit mindestens 2 Minuten eingeschaltet und mit dem Internet verbunden ist.

• Prüfen, ob der Uhrenthermostat mit einem vernünftigen Abstand zum Router installiert ist, mit dem sichergestellt wird, dass die Übertragung des Signals mit einer angemessenen Stärke erfolgt.

• Die Konfigurationsart aktivieren; in dieser Phase verhält sich der Uhrenthermostat wie ein Access Point und erstellt ein provisorisches WiFi-Netz, das eigens für die Konfiguration bestimmt ist und keine Internet-Verbindung erfordert.

#### 6.1.1 Aktivierung der Konfigurationsart

1. Ausgehend von der Hauptbildschirmseite das Menü der Einstellungen durch Antippen des Symbols  $\mathbf{\Omega}_{\mathbf{a}} \setminus \mathbf{b}$  öffnen.

2. Über  $\sqrt{\blacktriangle}$  und  $\sqrt{\blacktriangledown}$  die Liste der Optionen bis zur Anzeige von  $\mathbb{H}$   $\mathbb{F}$  durchlaufen.

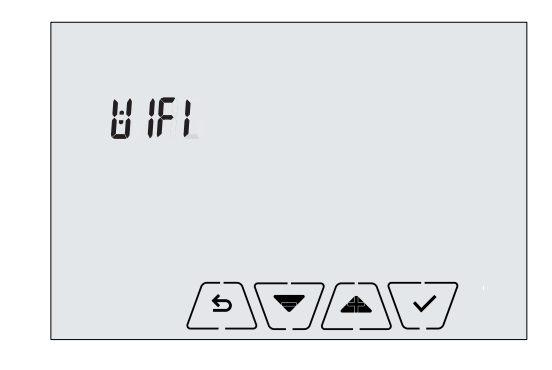

- 3. Durch Antippen von  $\sqrt{\checkmark\,}$  bestätigen.
- 4. Prüfen, ob die Option "OnOF" auf "On" eingestellt ist; das Display muss exakt die nachfolgende Seite anzeigen ("OnOF" blinkt und "On" leuchtet dauerhaft auf):

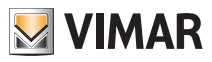

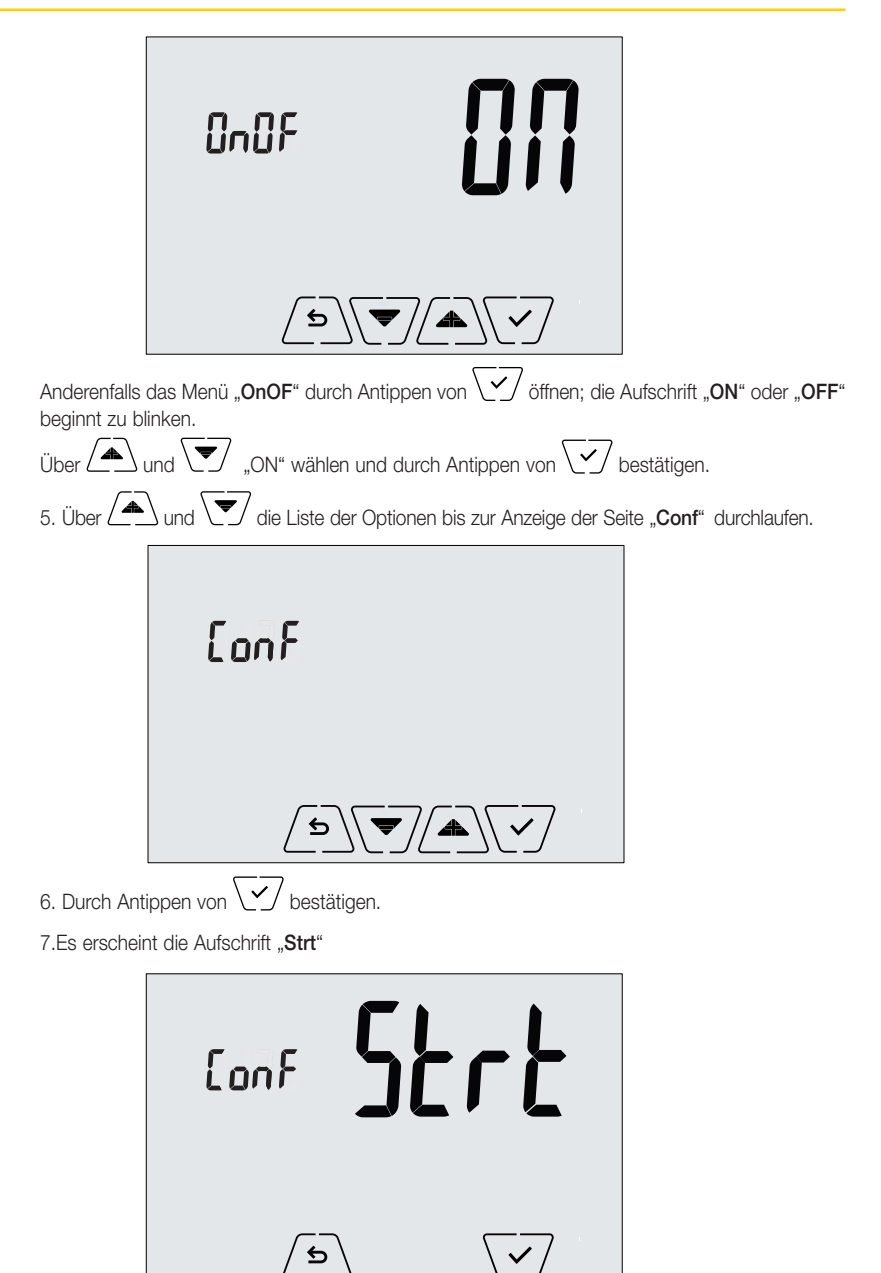

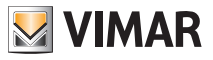

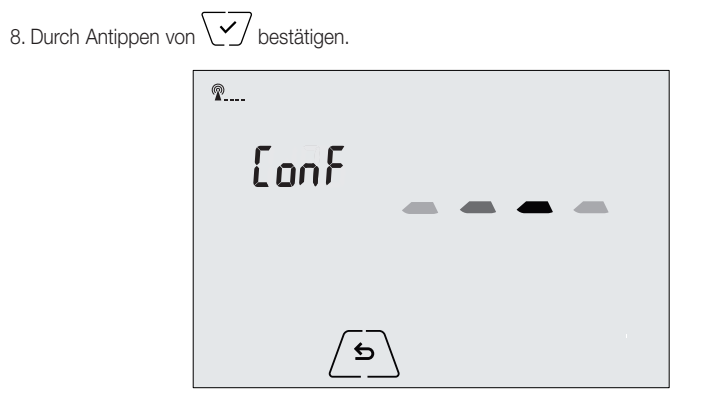

- 9. Der Cursor  $\blacksquare$   $\blacksquare$  beginnt, sich von links nach rechts zu bewegen; das Symbol **R**<sub>--</sub>1 blinkt einige Sekunden und leuchtet dauerhaft, sobald der Access Point aktiv ist. Der Uhrenthermostat ist daraufhin bereit, mittels der App By-clima konfiguriert zu werden.
- 10. Anschließend wird die Konfiguration direkt vom mobilen Gerät (z.B. Smartphone) über die App By-clima fortgesetzt (siehe hierzu Abschn. 6.1.2).
- 11. Falls erforderlich, kann der Konfigurationsvorgang jederzeit durch eine der folgenden Optionen unterbrochen werden:
	- a. Antippen von  $/5$
	- b. Schließen der App By-clima
	- c. Schaltung in Standby des mobilen Geräts (z.B. Smartphone).

#### 6.1.2 Konfiguration des Uhrenthermostats mittels der App By-clima

- Das mobile Gerät zur Hand nehmen, auf dem die neueste aktualisierte Version der App By-clima installiert ist. • Sich vor den Uhrenthermostat stellen.
- Die WiFi-Schnittstelle des Geräts aktivieren und die Suche nach den verfügbaren WiFi-Netzen ausführen.
- Das mobile Gerät mit dem WiFi-Netz des Uhrenthermostats 02911 verbinden.
- Die Zugangsdaten zum WiFi-Netz des Uhrenthermostats sind auf dem entsprechenden Etikett angegeben, das nach dem Entriegeln der Frontabdeckung des Geräts sichtbar wird:

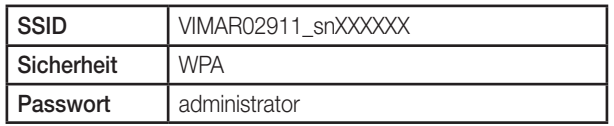

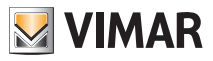

WICHTIG: SSID ist der Name des Netzes, mit dem das mobile Gerät verbunden werden muss. Der Name besteht aus einer festen Zeichenfolge "VIMAR02911" und einer variablen Zeichenfolge mit 6 Hexadezimal-Zeichen, welche die Seriennummer des zu konfigurierenden Geräts wiedergibt (siehe hierzu das Beispiel in den Abbildungen 6 und 7):

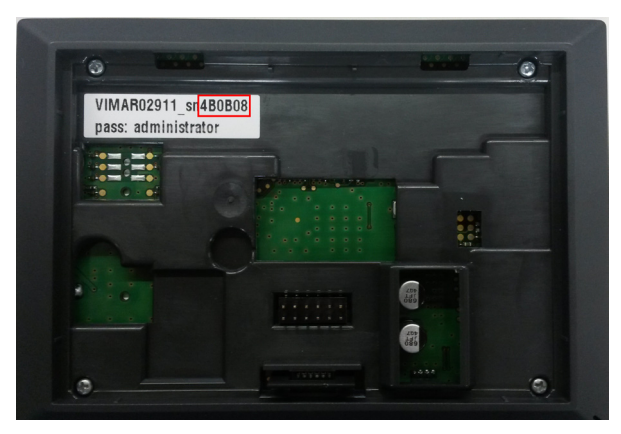

*Abb. 6: Rückseite des Uhrenthermostats 02911*

|                                    | ৩ র ⊿ ঃঃ∎<br>15:40 |
|------------------------------------|--------------------|
| <b>O</b> Wi-Fi                     |                    |
| Reti Wi-Fi                         |                    |
| VIMAR02911 sr 4B0B08<br>Connesso   | G.                 |
| <b>PRG354</b><br>Salvato, Protetto | G                  |
| <b>DEMOVIMAR</b><br>Protetto       | ē.                 |
| <b>VIMARGUEST</b><br>Non protetta  |                    |
| <b>VIMARINT</b><br>Protetto        | ę.                 |
| <b>VIMARPC</b><br>Protetto         | ę.                 |
| <b>VIMARSVI</b><br>Protetto        |                    |
| -Free- WIFIPLAZA by Telemar        |                    |
| Scansione                          | Wi-Fi Direct       |

*Abb. 7: Displayseite für Wahl des Netzes auf dem Smartphone*

- 1. Die App By-clima auf dem mobilen Gerät starten.
- 2. Ein neues Gerät durch Antippen von " + " hinzufügen.

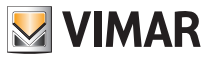

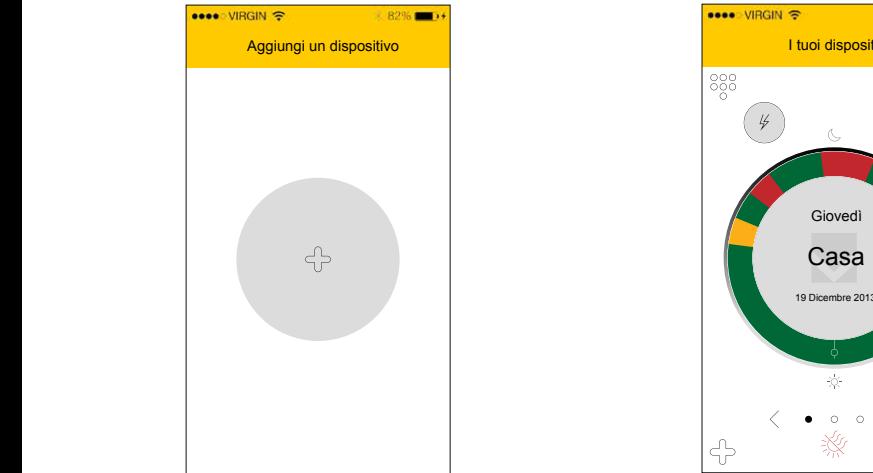

3. "02911 Chrono WiFi" wählen.

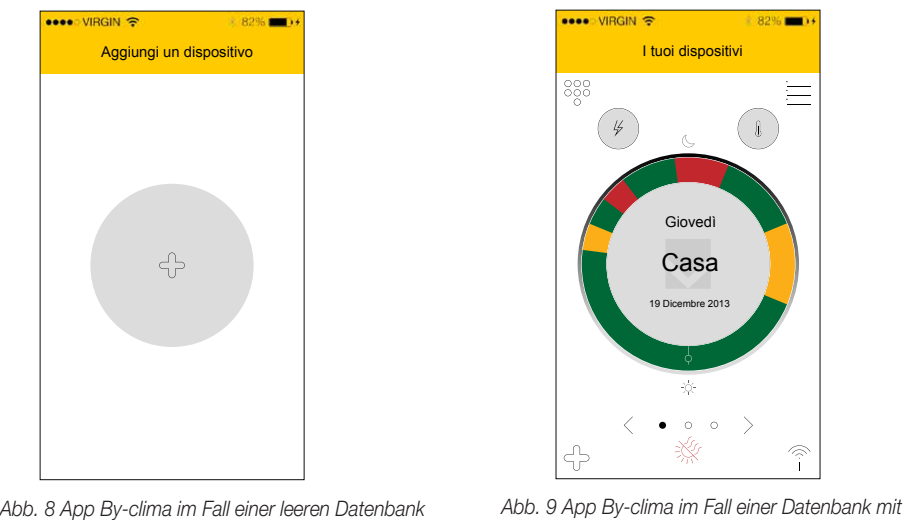

*mindestens einem Gerät*

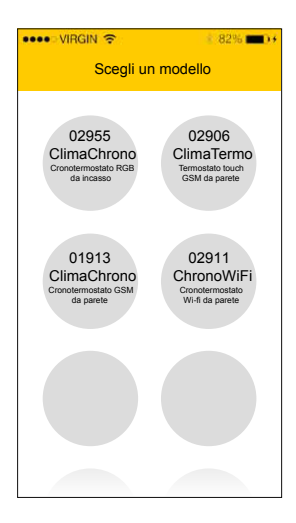

*Abb. 10 App By-clima und Wahl des Uhrenthermostats 02911*

4. Den Vorgang "Einen neuen Uhrenthermostat konfigurieren" wählen.

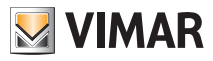

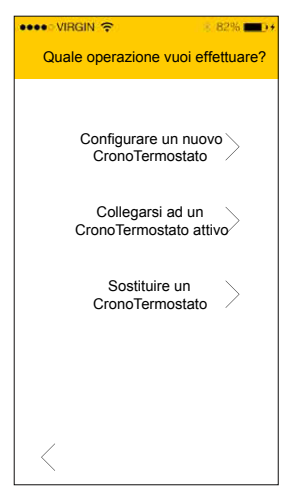

*Abb. 11 App By-clima und Konfiguration des Uhrenthermostats*

5. Der Vorgang startet die Suche nach einem neuen Uhrenthermostat.

6. Nach Erkennung des Uhrenthermostats fordert die App By-clima zur Eingabe des aktuellen PIN (Defaultwert 1234) und ggf. eines neuen individuellen PIN auf.

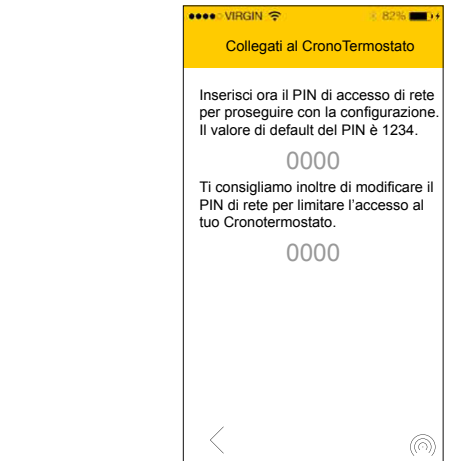

*Abb. 12 App By-clima und PIN-Eingabe*

7. Nach Eingabe des aktuellen PIN ist (の) anzutippen, um mit der geführten Konfiguration fortzufahren und die direkt durch die App angezeigten Anweisungen zu befolgen.

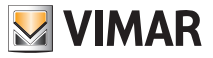

ACHTUNG: Am Ende des Vorgangs der Erstkonfiguration liegt die Zuweisung zwischen Uhrenthermostat und mobilem Gerät, von dem der Vorgang ausgeführt wurde, vor. Der Uhrenthermostat 02911 kann somit nur vom mobilen Gerät, von dem er konfiguriert wurde, angesteuert werden (über WiFi). Soll 02911 auch von anderen Geräten angesteuert werden, muss der Vorgang der Zuweisung weiterer Geräte gemäß Beschreibung in Abschnitt 6.4 wiederholt werden.

### 6.2 Konfiguration der Parameter der Temperaturregelung und Gebrauch des Geräts

Wurde die Zuweisung zwischen mobilem Gerät und Uhrenthermostat korrekt ausgeführt, können nun die Parameter der Temperaturregelung (Temperaturprofile, Sollwerte usw.) eingestellt werden; die App By-clima zeigt unmissverständlich und intuitiv alle Anweisungen an, die zur Ausführung der gewünschten Einstellungen erforderlich sind.

Am Ende dieser Einstellungen ist die Konfiguration zum Uhrenthermostat zu senden oder zur Konfiguration der Netzparameter überzugehen (siehe Beschreibung im nachfolgenden Abschnitt 6.3).

### 6.3 Konfiguration des WiFi-Netzes und Cloud-Services

Die Konfiguration der Netzparameter ist in der Phase der Erstinstallation und/oder bei einer Änderung der Zugangsdaten des Netzes, über das der Uhrenthermostat die Verbindung zum Gebäude-WiFi herstellt, auszuführen.

Von der App By-clima erhält man Zugang zum in der Abbildung der nachfolgenden Seite gezeigten Bereich, in dem anschließend die Parameter einzugeben sind, mit denen der Uhrenthermostat die Verbindung zum Gebäude-WiFi-Netz herstellen wird (Name des Netzes, Passwort, Art der Adressenzuweisung usw.).

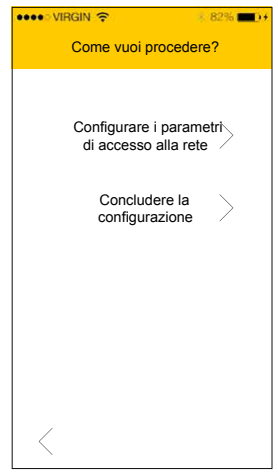

*Abb. 13 App By-clima und WiFi-Netzkonfiguration*

Für die Eingabe der Parameter sind die von der App By-clima angezeigten Anweisungen zu befolgen.

Am Ende der Einstellungen führt der Uhrenthermostat einen automatischen Neustart der Netzschnittstelle aus und meldet über das entsprechende, nachstehend abgebildete Symbol den Status seiner Verbindung mit dem WiFi-Netz:

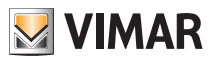

- <sup>2</sup> ---- nicht vorhanden: WiFi-Antenne des Uhrenthermostats ausgeschaltet (für die Ein- bzw. Ausschaltung der WiFi-Schnittstelle siehe Abs. 9.12.1)
- blinkend: Uhrenthermostat baut Verbindung auf oder ist nicht mit lokalem WiFi-Netz verbunden (längere Dauer bedeutet, dass möglicherweise ein Fehler bei der Eingabe des Passworts/Namens des Netzes gemacht wurde oder das Signal des WiFi-Routers fehlt).
- $\mathbb{R}_{\text{H}_{\text{max}}}$  (Balken von 1 bis 4): Uhrenthermostat korrekt mit WiFi-Netz verbunden und entsprechende Qualität des Signals.

Neben der Konfiguration des Gebäude-Netzes kann auch bestimmt werden, ob der Cloud-Service von Vimar genutzt werden soll.

#### 6.3.1 Cloud-Service

Dank Cloud-Service bietet Vimar dem Benutzer die Möglichkeit, über das Internet von jedem Ort der Welt aus auf den eigenen Uhrenthermostat zuzugreifen.

Dieser Service ermöglicht:

- die vollständige Ansteuerung des Uhrenthermostats von jedem Ort der Welt aus.
- den Empfang von Meldungen des Uhrenthermostats direkt auf das mobile Gerät.
- die Aktualisierung der Software des Uhrenthermostats.
- die Speicherung aller Einstellungen des Uhrenthermostats, sollte dessen Austausch erforderlich sein.

Die Registrierung in der Vimar Cloud erfolgt automatisch und ist an den Uhrenthermostat gebunden (die Erstellung eines Nutzungsprofils ist nicht erforderlich: kein Login).

Durch die Verknüpfung eines mobilen Geräts mit dem Uhrenthermostat wird das Smartphone/Tablet (auf logischer Ebene) in die Registrierung des Uhrenthermostats in der Cloud integriert (siehe hierzu Abs. 6.2).

#### 6.3.2 Nutzung ohne Cloud

Möchte der Benutzer keine Registrierung in der Cloud ausführen, kann der Uhrenthermostat selbstverständlich so eingestellt werden, dass er auch ohne Cloud funktioniert (z.B. nur über ein lokales WiFi-Netz ohne Internet).

Ohne aktivierte Cloud kann Folgendes nicht mehr ausgeführt werden bzw. ist Folgendes nicht mehr möglich:

- die Ansteuerung des Geräts über das Internet (Ansteuerung nur innerhalb des lokalen WiFi-Netzes möglich);
- der Rückgriff auf eventuelle Softwareaktualisierungen;
- der Empfang von Meldungen des Uhrenthermostats auf dem mobilen Gerät;
- die Speicherung aller Einstellungen des Uhrenthermostats, sollte dessen Austausch erforderlich sein.

HINWEIS: Der Installateur sollte den Uhrenthermostat in dieser Betriebsart lassen und beim Kunden nachfragen, ob der Gebrauch der Vimar Cloud vorgesehen ist.

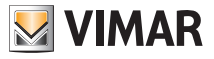

#### 6.4 Zuweisung weiterer mobiler Geräte zum Uhrenthermostat

Der Uhrenthermostat 02911 kann nur über mobile Geräte angesteuert werden, die mit dem Verfahren der Erstkonfiguration oder der Zuweisung verknüpft/zugewiesen wurden.

Die Zuweisung eines neuen mobilen Geräts (auf das zuvor App By-clima installiert wurde) kann jederzeit vom gleichen mobilen Gerät über die App By-clima ausgeführt werden, aber nur durch Interaktion auch mit der lokalen Schnittstelle des Uhrenthermostats (siehe hierzu Abs. 9.11.5) und innerhalb des gleichen WiFi-Netzes (es ist nicht möglich, mobile Geräte ferngesteuert/über das Internet zuzuweisen). Während der Zuweisung wird die Eingabe eines 4-stelligen PIN-Zahlencodes verlangt, um das mobile Gerät dem Uhrenthermostat zuzuweisen; Letzterer kann nämlich nur dann angesteuert werden, wenn:

- das mobile Gerät dem Uhrenthermostat zugewiesen ist;

- der PIN-Code des mobilen Geräts und der PIN-Code des Uhrenthermostats übereinstimmen.

Wird der PIN des Uhrenthermostats geändert, der des Tablet/Smartphone jedoch nicht, ist das mobile Gerät (in dem der vorherige PIN noch eingestellt ist) nicht mehr in der Lage, den Uhrenthermostat anzusteuern; es ist demnach erforderlich, auch den PIN des Tablet/Smartphone zu aktualisieren.

#### ACHTUNG:

• Der PIN für den Zugriff auf den Uhrenthermostat 02911 von einem mobilen Gerät kann nur über die App By-clima geändert werden.

• Der PIN-Code ist sehr wichtig, da er den Schutz des Uhrenthermostats auch gegenüber zuvor zugewiesenen mobilen Geräten (z.B. des Installateurs) gewährleistet. Der Endbenutzer sollte deshalb den Default-PIN-Code ändern, um von der Steuerung des Geräts alle Smartphone/Tablet (selbst wenn diese schon dem Gerät zugewiesen waren) auszuschließen, welche nicht mit dem aktualisierten PIN-Code versehen sind.

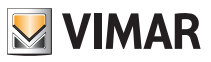

# 7. Display

Mit dem Touchscreen-Display kann die Anlage über folgende Tasten und Symbole gesteuert werden:

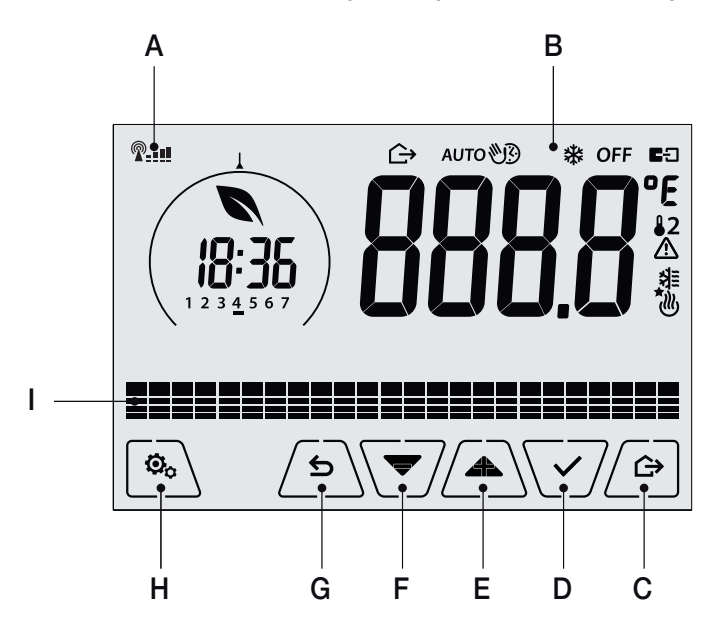

*Abb. 14: Tasten und grafische Benutzeroberfläche*

- A: Anzeige WiFi-Funksignalqualität
- B: Betriebsarten
- C: Abwesenheit
- D: Bestätigen
- E-F: Menü-Navigation und Parametereinstellung
- G: Zurück
- H: Menü Einstellung
- I: Temperaturverlauf Programm AUTO

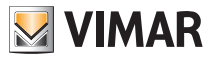

### 7.1 Tastenfunktionen

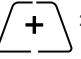

: erhöht die numerischen Werte. Bei "Ausblenden" vom Display kann der Wert nicht weiter erhöht werden.

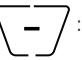

verringert die numerischen Werte. Bei "Ausblenden" vom Display kann der Wert nicht weiter verringert werden.

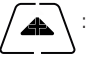

: scrollt bei der Navigation zum nächsten Element der verfügbaren Menüs. Bei "Ausblenden" vom Display ist das letzte scrollbare Element erreicht worden.

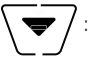

: scrollt bei der Navigation zum vorherigen Element der verfügbaren Menüs. Bei "Ausblenden" vom Display ist das letzte scrollbare Element erreicht worden.

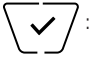

 : bestätigt die gewählte Option (aktiviert gegebenenfalls das Untermenü oder zeigt den/die nächsten/nächste Parameter/Ziffer an).

Am Ende jeder Bestätigung zeigt das Display das Symbol  $\checkmark$  ca. 1 s lang an; ist es auch möglich, den entsprechenden Signalton zu aktivieren.

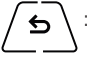

 : zurück (oder Abbrechen) schließt die/das aktuelle Seite/Menü und kehrt zur/zum vorhergehenden zurück, ohne etwaige Änderungen zu speichern. In den Menüs, die eine Änderung mehrerer Ziffern unterstützen, kann hiermit die vorherige Ziffer geändert werden.

Bitte beachten: Das/der bearbeitete Feld/Wert ist durch Blinken des Felds/Werts gekennzeichnet.

# 7.2 Symbole

In Abhängigkeit der verschiedenen Betriebsarten zeigt das Display folgende Symbole an:

- $-0+$ 
	- : Kalibrierung
- **2.000**: Anzeige WiFi-Funksignalqualität

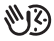

: Zeitgesteuerter Handbetrieb

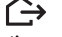

- : Abwesenheit
- : Hand
- ⋇ : Frostschutz
- OFF : Aus (OFF)

AUTO: Automatisch

: Alarm

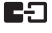

- : Verbindungsstatus des die Cloud-Service-Vimar (blink → Verbindungsversuch läuft, fixiert → Verlinkung).
- Λ

ŊΞ  $dl<sub>0</sub>$ 

- : Verfügbarkeit neuer Software-Update
- : Klimaanlage
- : Heizung

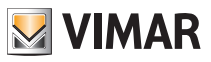

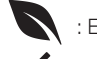

Eco (Sparen)

- : Bestätigen
- 1 2 3 4 5 6 7 : Anzeige des Wochentags
- T $\leftrightarrow$ : Abwesenheitstemperatur
- **T** : Economy-Temperatur
- T♦ : Komforttemperatur

### 7.3 Standby

Bleibt das Gerät 30 Sekunden lang ohne Betätigung, erfolgt die automatische Aktivierung der Standby-Betriebsart, in dem die Helligkeit des Geräts reduziert wird.

### 7.4 Sperre der Benutzeroberfläche mittels PIN-Code

Der Uhrenthermostat unterstützt die Eingabe eines Passworts, das die Umschaltung der Betriebsart (zum Beispiel von Hand auf OFF) sperrt, die Eingabe der Temperaturwerte einschränkt und im Allgemeinen den Zugriff auf das Konfigurationsmenü verwehrt.

Diese Funktion ist nützlich, um die Benutzung des Thermostats durch Unbefugte zu verhindern; das Gerät fordert zur Eingabe des PIN-Codes auf und verdeutlicht den Sperrzustand mit der Aufschrift PIN.

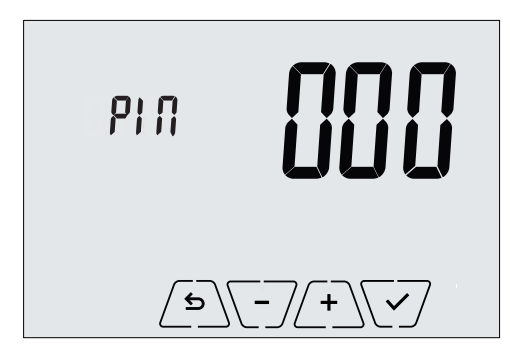

*Abb. 15: Sperre mit PIN-Code*

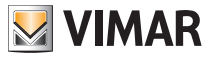

#### 7.5 Uhr, Tagesprogramm und Ökometer

Beim normalen Betrieb, also ohne Navigation in den Menüs, können die auf der linken Seite des Displays jeweils anzuzeigenden Informationen gewählt werden.

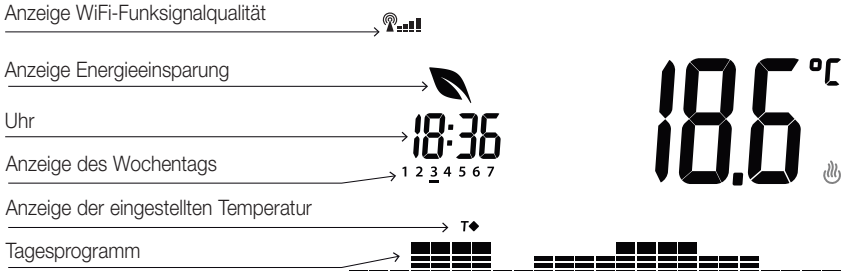

*Abb. 16: Typische Anzeige von Uhrzeit und Tagesprogramm*

Diese Standardanzeige vermittelt das tägliche Temperaturregelprogramm mit Daten zum aktuellen Zeitpunkt.

Der Programmbereich mit den Histogrammen ist in 24 Sektoren unterteilt, die für die jeweiligen Stunden der 24 Tagesstunden stehen.

Jeder Sektor kann aus 1, 2 oder 3 Strichen bestehen:

- **entspricht** "T Abwesenheit" ( $\mathsf{T} \mathsf{\Theta}$ )
- **entspricht** ... T Economy" ( $T\Phi$ )

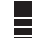

entspricht "T Komfort" ( $T$  $\blacklozenge$ )

Die Uhr zeigt die aktuelle Uhrzeit.

Die Anzeige des Wochentags gibt den aktuellen Tag mit einem Strich unter der zugeordneten Zahl wieder (zum Beispiel 4 = Donnerstag).

Die Anzeige der eingestellten Temperatur gibt die geregelte aktuelle Temperatur wieder und reproduziert somit die durch die "Striche" gekennzeichnete Information:

 $T \hat{\Theta} = T$  Abwesenheit

 $T$  $\odot$  = T Economy

 $T \spadesuit = T$  Komfort

Die Anzeige Energiesparen gibt an, ob mit dem eingestellten Temperatur-Sollwert eine "Verbrauchseinsparung" im Vergleich zu einem herkömmlichen Durchschnittsverbrauch erzielt werden kann oder nicht.

Ist die Betriebsart nicht auf *AUTO* eingestellt, ist der Programmbereich nicht aktiv.

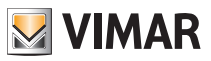

# 8. Betriebsarten

Der Uhrenthermostat 02911 kann die Temperatur im Rahmen der folgenden Betriebsarten regeln:

- Aus (OFF): Schaltet die Anlage aus.
- Hand (ON): Hiermit kann der Sollwert der Raumtemperatur von Hand eingestellt werden.
- AUTO: Hiermit kann ein Regelprogramm eingestellt werden, das die Raumtemperatur mit dem für jede Viertelstunde des aktuellen Tages eingegebenen Wert vergleicht; der Benutzer legt drei auf 24 Stunden verteilte Temperaturstufen fest, die für jeden einzelnen Wochentag individuell geregelt werden können.
- Zeitgesteuerter Handbetrieb: Hiermit kann ausgehend von der Betriebsart AUTO der HANDBETRIEB des Uhrenthermostats für einen beliebigen Zeitraum aktiviert werden, wonach das Gerät wieder auf die Betriebsart AUTO zurückschaltet.
- Abwesenheit: Mit dieser Betriebsart kann der Sollwert auf eine konsistente Energieeinsparung während der Abwesenheit des Benutzers eingestellt werden.
- Frostschutz: Hiermit kann eine Mindesttemperatur eingestellt werden, die Schäden an den Wasserleitungen verhindert bzw. die Temperatur nicht unter einen Sicherheitswert sinken lässt.

#### Die Einstellung der Betriebsarten erfolgt über das Menü EINSTELLUNGEN oder über die Schnellwahltasten.

#### 8.1 Aus (OFF)

Mit aktiver Betriebsart ist der Uhrenthermostat ausgeschaltet und führt keine Regelung durch; hierbei erscheint das Symbol OFF über der Temperaturanzeige. In dieser Betriebsart ist bis auf die Aktivierung der Menüs oder die Änderung der Anzeigeart kein anderer Vorgang möglich.

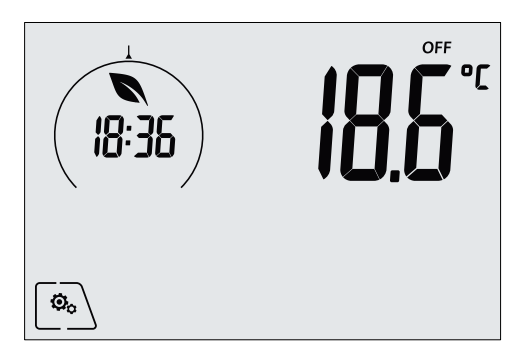

*Abb. 17: Typische Seite bei Betriebsart OFF*

Bei einer Anlage nur mit Heizung ist dies die normalerweise im Sommer verwendete Betriebsart.

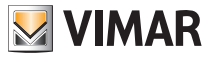

### 8.2 Hand

In dieser Betriebsart funktioniert das Gerät als einfacher Thermostat, der die Raumtemperatur auf den vom Benutzer eingestellten Wert regelt.

Bei idizer eingestellten viert regelt.<br>Bei aktivierter Betriebsart HAND erscheint das Symbol W über der Temperaturanzeige.

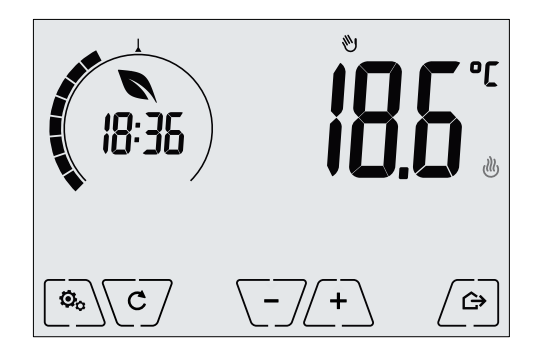

*Abb. 18: Typische Seite bei Betriebsart Hand*

Der Sollwert kann mit  $\angle \hspace{-0.1cm} \leftarrow \hspace{-0.1cm} \bigcirc$  oder  $\sqrt{-\hspace{-0.1cm} \int}$  geändert werden.

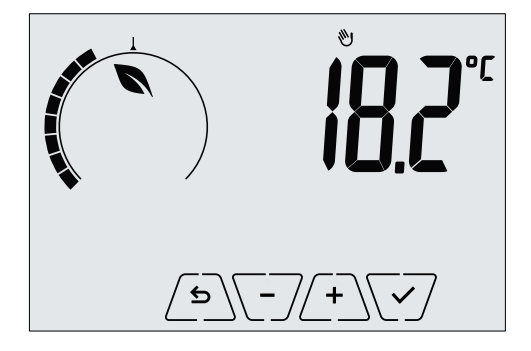

*Abb. 19: Von Hand eingestellter Sollwert*

Die Einstellung durch Antippen von  $\bigtriangledown$  übernehmen.

Die Symbole  $\mathbb{W}$  und  $\sharp$  unten rechts weisen darauf hin, ob die Anlage in der Betriebsart Heizung bzw. Klimaanlage funktioniert (Symbol beleuchtet = Anlage aktiv).

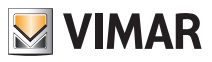

#### 8.3 Auto

Typische Betriebsart des Uhrenthermostats.

Das Gerät passt die Raumtemperaturen automatisch je nach Tagesuhrzeit und Wochentag an, minimiert die Einschaltung der Verbraucher und optimiert dadurch sowohl Komfort als auch Energieeinsparung; durch Einstellung von drei unterschiedlichen Temperaturen können die Anforderungen des Raums in puncto normaler Betrieb, Abwesenheit oder reduzierter Nachtbetrieb abgedeckt werden.

Zur Einstellung des Automatikprogramms siehe Abschn. 9.5.

Bei aktivierter Betriebsart AUTO erscheint das Symbol AUTO über der Temperaturanzeige.

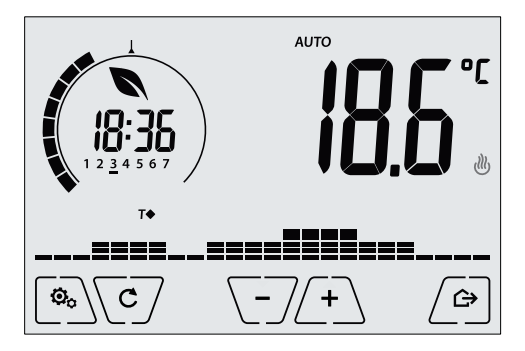

*Abb. 20: Typische Seite bei Betriebsart Auto*

Durch Antippen von  $\boxed{+}$  und  $\boxed{-}$  kann die Raumtemperatur vorübergehend auf einen vom aktuellen Zeitbereich abweichenden Wert eingestellt werden.

Durch Bestätigung mit  $\vee$  wird der ZEITGESTEUERTE HANDBETRIEB aufgerufen.

Die Symbole **W**und # unten rechts weisen darauf hin, ob die Anlage in der Betriebsart Heizung bzw. Klimaanlage funktioniert (Symbol beleuchtet = Anlage aktiv).

#### 8.4 Zeitgesteuerter Handbetrieb

Bei dieser Betriebsart kann das Programm AUTO für einen bestimmten Zeitraum beendet werden (Übergang in die Betriebsart HAND). Nach Ablauf dieses Zeitraums schaltet der Uhrenthermostat auf die Betriebsart AUTO zurück.

*Zum Beispiel: Die Raumtemperatur für die Dauer von 2 Stunden auf 25°C bringen und dann das Programm Auto wiederaufnehmen.*

Die Aktivierung erfolgt von der Betriebsart AUTO aus und ist durch das Symbol UD über der Temperaturanzeige gekennzeichnet:

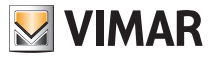

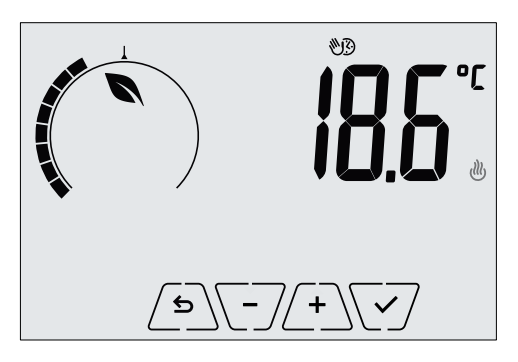

*Abb. 21: Typische Seite beim zeitgesteuerten Handbetrieb*

Mit  $\left(\frac{1}{\epsilon}\right)$  und  $\left(\frac{1}{\epsilon}\right)$  die Temperatur einstellen und durch  $\left(\frac{1}{\epsilon}\right)$  bestätigen. Auf der nächsten Seite kann mithilfe von  $\boxed{+}$  und  $\boxed{-}$  die Haltezeit der soeben eingestellten Temperatur eingegeben werden.

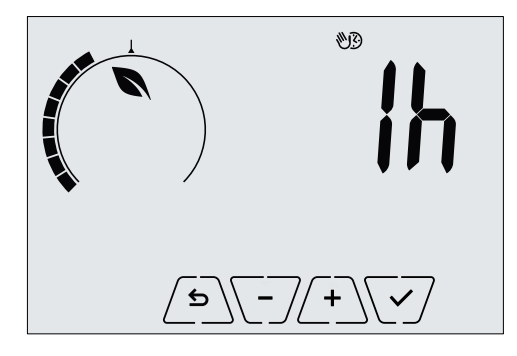

*Abb. 22: Einstellung der Stundenanzahl für zeitgesteuerten Handbetrieb*

Daraufhin mit  $\searrow$  bestätigen.

Nach Ablauf der eingestellten Zeit schaltet der Uhrenthermostat zurück in die Betriebsart AUTO; das Symbol  $\mathbb{N}$  erlischt, und es wird erneut **AUTO** angezeigt.

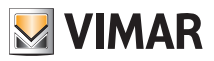

#### 8.5 Abwesenheit

Mit dieser Betriebsart kann der Benutzer bei Verlassen des Raums eine schnelle und effektive Energieeinsparung erzielen.

In der Betriebsart "Abwesenheit" regelt das System nach dem Sollwert "Abwesenheitstemperatur" TU.

Die Betriebsart Abwesenheit kann nur durch Antippen von  $\bigcirc$  aktiviert werden.

Am Display erscheint für ca. 2 Sekunden der Sollwert der "Abwesenheitstemperatur":

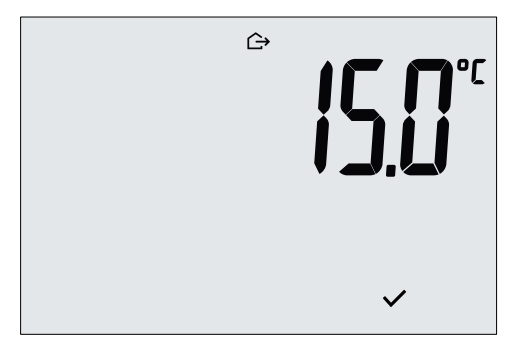

*Abb. 23: Übergang in die Betriebsart Abwesenheit mit Anzeige der Abwesenheitstemperatur*

Ĝ O.  $\leftrightarrow$ 

Die Aktivierung der Betriebsart ist durch das Symbol  $\hat{\mathbf{G}}$  gekennzeichnet:

*Abb. 24: Betriebsart Abwesenheit*

Zum Beenden und Zurückschalten auf die Ausgangsbetriebsart die Taste (e) erneut antippen.

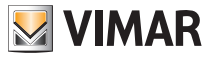

#### 8.6 Frostschutz

Mit dieser nur bei der als Heizung funktionierenden Anlage aktivierbaren Betriebsart kann eine Mindesttemperatur (Sollwert  $\mathcal{T}_{\mathbf{0}}$ ) eingestellt werden, um Schäden an den Wasserleitungen zu verhindern oder die Temperatur bei längerer Abwesenheit während des Winters nicht unter einen bestimmten Sicherheitswert sinken zu lassen.

Der "Frostschutz" wird direkt über das Menü Einstellungen aktiviert. Der aktivierte Frostschutz ist durch das Symbol \*\* über der Temperaturanzeige gekennzeichnet.

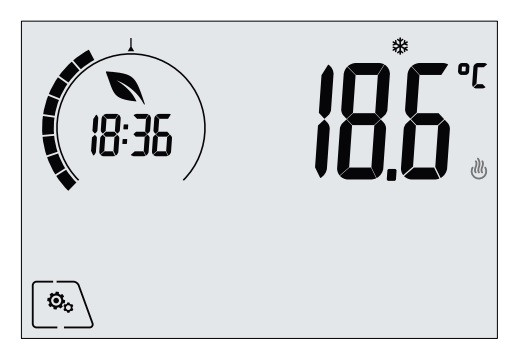

*Abb. 25: Betriebsart Frostschutz*

# 9. Menü Einstellungen

Über das Menü Einstellungen können sämtliche Funktionen des Uhrenthermostats konfiguriert werden.

Auf der Hauptseite das Symbol  $\begin{bmatrix} \mathbf{\omega}_{\mathbf{a}} \\ \mathbf{\omega} \end{bmatrix}$  antippen. Im Hauptmenü werden durch  $\triangle$  und  $\gtrsim$  folgende (blinkende) Symbole der Reihe nach angezeigt, mit denen die entsprechenden Untermenüs aufgerufen werden können:

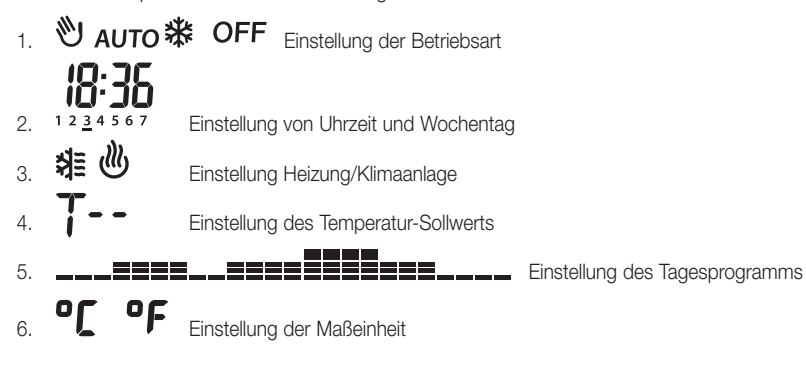

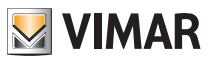

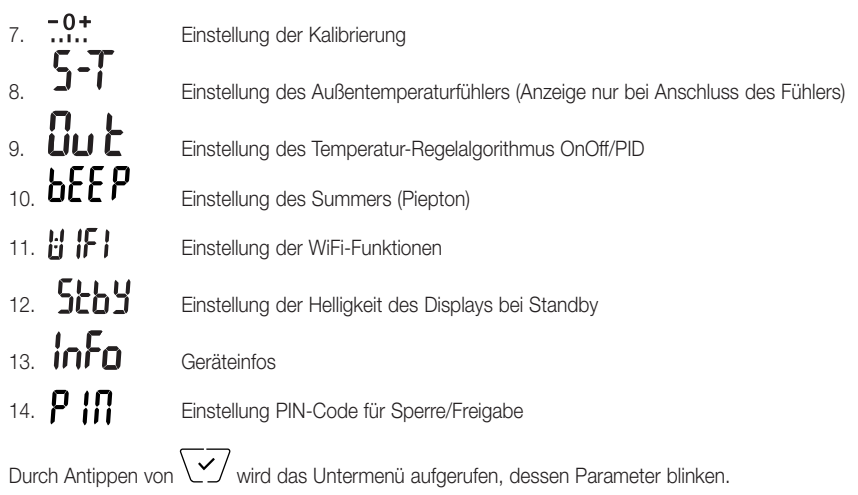

# 9.1 Einstellung der Betriebsart

Das Menü ermöglicht die Wahl der Gerätebetriebsart:

- $\cdot \overset{\text{49}}{\triangleright}$  Hand
- **AUTO** Automatik
- $\cdot$  OFF  $\Delta$ us
- $\frac{1}{2}$  Frostschutz (nur bei Einstellung des Thermostats auf "Heizung")

Über  $\overline{\triangle}$  und  $\overline{\nabla}$  die gewünschte Betriebsart wählen und mit  $\overline{\nabla}$  bestätigen.

# 9.2 Einstellung von Uhrzeit und Wochentag

Mit diesem Menü können Uhrzeit und Wochentag eingestellt werden.

Mit  $\left(\begin{matrix} \begin{matrix} \begin{matrix} \begin{matrix} 1 \end{matrix} \end{matrix} \\ \end{matrix} \right), \begin{matrix} \begin{matrix} \begin{matrix} \begin{matrix} 1 \end{matrix} \\ \end{matrix} \end{matrix} \right)$  und  $\left(\begin{matrix} \begin{matrix} \begin{matrix} \begin{matrix} \end{matrix} \\ \end{matrix} \end{matrix} \right)$  die Stunde einstellen, mit  $\left(\begin{matrix} \begin{matrix} \begin{matrix} \begin{matrix} \end{matrix} \\ \end{matrix} \right)$  bestätigen. Eben und zuletzt den Wochentag einstellen.

Die Wochentage sind durch die Zahlen 1 bis 7 für den Zeitraum Montag bis Sonntag dargestellt.

# 9.3 Einstellung Heizung/Klimaanlage

Das Menü ermöglicht die Einstellung der saisonbedingten Gerätebetriebsart (Winter/Sommer):

- $\cdot$   $\omega$  Heizung
- $\frac{1}{2}$  Klimaanlage

 $\sum$  und  $\sum$  die gewünschte Gerätebetriebsart wählen und mit  $\sum$  bestätigen.

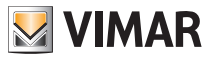

#### 9.4 Einstellung der Temperaturen

Das Menü ermöglicht die Einstellung der Temperaturen und Temperaturhysteresen, die zur Festlegung der in den verschiedenen Betriebsarten eingesetzten Temperaturregel-Sollwerte notwendig sind. Insbesondere können die Sollwerte eingestellt werden für:

- 1.  $\mathbf{i}$   $\mathbf{ii}$  und  $\mathbf{T} \mathbf{\hat{S}}$  : Abwesenheitstemperatur (T Abwesenheit) \*
- 2. T I und T $\bullet$ : Economy-Temperatur (T Economy) \*
- 3.  $\mathbf{C}$  und  $\mathbf{T} \blacklozenge$  : Komforttemperatur (T Komfort) \*
- 4.  $\overrightarrow{a}$  : Temperaturhysterese des Geräts (nur in Regelmodus OnOff)
- 5.  $\mathbf{i} \mathbf{O}$  und  $\mathbf{\mathcal{R}}$ : Temperatur der Betriebsart "Frostschutz" (nur im "Heizbetrieb")

\* ACHTUNG: Je nach aktivierter Betriebsart des Uhrenthermostats (Heizung oder Klimaanlage) wird durch Einstellung dieser Sollwerte nur der mit der aktuellen und durch das Symbol ( it boder  $\sharp$  = *gekennzeichneten Betriebsart verknüpfte Wert beeinflusst (zum Beispiel T. Komfort der Betriebsart Heizung)*.

Nachdem die Sollwerte der aktuellen Betriebsart der Reihe nach geändert wurden, die Betriebsart wechseln (siehe 9.3) und alle diesbezüglichen Sollwerte einstellen.

#### 9.4.1 Abwesenheitstemperatur

Über das Menü kann mit  $\left(\begin{array}{c} +\\ + \end{array}\right)$  und  $\left(\begin{array}{c} -\\ -\end{array}\right)$  der Wert der Abwesenheitstemperatur  $\mathbf{T}$ , und  $\tau$ erhöht/verringert werden.

Die Abwesenheitstemperatur ist darauf ausgelegt, eine konsistente Energieeinsparung während der Abwesenheit des Benutzers zu erzielen.

Die Betriebsarten Heizung und Klimaanlage haben jeweils eine eigene Abwesenheitstemperatur.

#### 9.4.2 Economy-Temperatur

Über das Menü kann mit  $\overline{ }\leftarrow$  und  $\overline{ }\leftarrow$  der Wert der Economy-Temperatur  $\overline{ }\cdot \overline{ }\cdot \overline{ }$  und  $\overline{ }\cdot \overline{ }\cdot$ erhöht/verringert werden.

Nachts wird mit der Temperatur T Economy eine Energieeinsparung erzielt (es hat keinen Zweck und ist darüber hinaus kostenaufwändig, während der Nacht die gleiche Einstellung wie am Tag zu verwenden).

Die Betriebsarten Heizung und Klimaanlage haben jeweils eine eigene Economy-Temperatur.

#### 9.4.3 Komforttemperatur

Über das Menü kann mit  $\left(\begin{matrix} +\\ -\end{matrix}\right)$ und  $\overline{\left(\begin{matrix} -\\ -\end{matrix}\right)}$  der Wert der Komforttemperatur  $\overline{\left(\begin{matrix} +\\ -\end{matrix}\right)}$ und  $\overline{\left(\begin{matrix} +&\\ -\end{matrix}\right)}$ verringert werden.

Die Temperatur TKomfort wird als "Komforttemperatur" bezeichnet, die während der Stunden erreicht werden soll, in denen die Benutzer in den Wohnräumen anwesend sind.

Die Betriebsarten Heizung und Klimaanlage haben jeweils eine eigene Komforttemperatur.

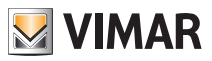

#### 9.4.4 Alarmtemperatur Außenfühler

 $\sum_{n=1}^{\infty}$  Uber das Menü kann mit  $\sum_{n=1}^{\infty}$  oder  $\sum_{n=1}^{\infty}$  die (vom Außenfühler erfasste) Grenztemperatur eingestellt werden, auf der der Thermostat die Heizung abschaltet und den Alarm meldet (zum Schutz der Fußbodenheizungen vor Übertemperaturen).

Für die Anzeige dieses Menüs muss der Außentemperaturfühler verdrahtet und als "Begrenzung" eingestellt sein.

#### 9.4.5 Temperaturhysterese des Geräts

 $\frac{d}{dt}$ über das Menü kann mit  $\left(1+\frac{1}{\sqrt{1-\frac{1}{\sqrt{1-\frac{1$ und "OFF" von Heizung/Klimaanlage eingestellt werden.

Dieser Wert kann auch über das Untermenü des ON/OFF Betriebs geändert werden.

Bei Einstellung des Uhrenthermostats als PID-Betrieb ist die Änderung des Parameters nicht möglich.

*Beispiel: Heizung mit Sollwert auf 20,0°C,*  $d\overline{T}$  : 0.5°C  $\rightarrow$   $\rightarrow$   $\rightarrow$  20.5 (Abschaltung). *19.9 (Einschaltung)*

#### 9.4.6 Frostschutztemperatur

 $\Box$ Über das Menü kann mit  $\left( \begin{array}{c} + \end{array} \right)$  und  $\overline{\bigtriangledown}$  der Wert der Frostschutztemperatur  $\mathsf{T}_{\Omega}$  und  $\mathcal$ erhöht/verringert werden.

Mit der Betriebsart Frostschutz kann eine Mindesttemperatur eingestellt werden, die Schäden an den Wasserleitungen verhindert bzw. die Raumtemperatur nicht unter einen Sicherheitswert sinken lässt.

#### 9.5 Einstellung des Tagesprogramms

Über dieses Menü kann das Zeit- und Tagesprogramm der Raumtemperatur eingestellt bzw. geändert werden.

Im Programm kann jeder Viertelstunde des Tages (und zwar für jeden der 7 Wochentage differenziert) eine der 3 Temperaturen "T Komfort", "T Abwesenheit" und "T Economy" zugewiesen werden.

*Beispiel: Während der Nacht wird "T Economy" eingestellt, in den Morgen- sowie Abendstunden "T Komfort" und im übrigen Teil des Tages "T Abwesenheit" (um eine Einsparung durch geringeren Verbrauch zu erzielen, wenn sich niemand im Haus aufhält).*

#### 9.5.1 Auswahl des Wochentags

Sobald das Menü geöffnet wird, erscheint am Display mit einem blinkenden Strich der Tag, auf den sich die laufende Programmierung bezieht (zum Beispiel: 1234567 = Dienstag).

 $\Box$  und  $\left\langle \sum\right\rangle$  den zu programmierenden Wochentag wählen und mit  $\searrow$  bestätigen.

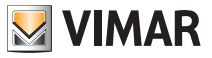

#### 9.5.2 Auswahl der Temperatur

Nach Bestätigung des Wochentags blendet das Display die Seite für die Einstellung der zu den verschiedenen Uhrzeiten gewünschten Temperaturen ein.

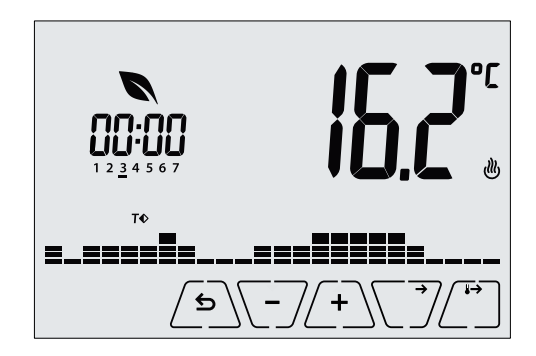

*Abb. 26: Einstellung des Zeit- und Tagesprogramms*

Uber  $\Delta$ und  $\sum$  die Temperatur wählen, die der aktuellen Uhrzeit zugeordnet werden soll (wird auf der Uhr links angezeigt). Für diese durch Blinken gekennzeichnete Temperatur kann eine der folgenden Optionen gewählt werden:

- **TG** : Abwesenheitstemperatur (T Abwesenheit)
- **TO** : Economy-Temperatur (T Economy)
- TO : Komforttemperatur (T Komfort)

Die aufblinkenden "Striche" zeigen den Zeitbereich an, der gerade eingestellt wird (es sind 24 Gruppen mit je 3 Strichen vorhanden, wobei jede Gruppe einer Stunde der 24 Tagesstunden entspricht); die ausgewählte Temperatur wird ab der angegebenen Uhrzeit für die gesamte darauf folgende Viertelstunde angewandt.

Durch Antippen von  $\angle$   $\Box$  wird die für die aktuelle Uhrzeit ausgewählte Temperatur auch auf die darauf folgende Viertelstunde übernommen; in diesem Fall ist das Temperatursymbol identisch, die von der Uhr angezeigte aktuelle Uhrzeit jedoch um 15 Minuten vorgestellt.

Mit  $\sum$  und  $\sum_{n=1}^{\infty}$  zwischen den Stunden des Tages wechseln und die Uhrzeit jeweils um 15 Minuten vor- oder zurückstellen.

Während des Durchlaufs ist der jeweils eingestellte Tageszeitpunkt nicht nur an der Uhr, sondern auch an den "Strichen" erkennbar. Unter den Zahlen der Wochentagen erscheint das Symbol der für diese Uhrzeit eingestellten Temperatur.

Mit den Tasten  $\angle \rightarrow$  und  $\angle \rightarrow$  kann die eingestellte Temperatur geändert werden.

Die Programmierung ist abgeschlossen, wenn die Temperatur für alle Tagesstunden eingestellt ist und auf der Uhr die Uhrzeit 23:45 erscheint: mit  $\searrow$ / hestätigen.

 $D$ araufhin mit  $\left(\bigstar\right)$  und  $\left(\overline{\bigstar}\right)'$  eine der folgenden Optionen im numerischen Displayfeld auswählen:

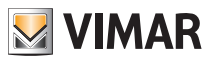

 : kopiert das gesamte Zeitprogramm des aktuellen Tages in den darauf folgenden Tag (bei der Duplizierung von Werk- oder Feiertagen hilfreich). : wechselt zur Programmierung des nächsten Tages ohne Kopie des soeben eingestellten Tags (beim Wechsel der Programmierung von Werk- auf Feiertag hilfreich). End : beendet die Programmierung. Mit  $\sqrt{\checkmark}$  die gewählte Option bestätigen.

# 9.6 Einstellung der Maßeinheit

Das Menü ermöglicht die Einstellung der zur Temperaturanzeige verwendeten Maßeinheit (°C oder °F).  $U$ über  $\Delta$ und  $V$  die gewünschte Maßeinheit wählen und mit  $V$  bestätigen.

### 9.7 Einstellung der Kalibrierung

Das Menü ermöglicht die "Kalibrierung" der vom Uhrenthermostat erfassten Temperatur.

Mit  $\langle \pm \rangle$  und  $\langle \pm \rangle$  kann zu bzw. von der vom Uhrenthermostat erfassten Temperatur ein fester Betrag (in 0,1° Schritten) addiert bzw. subtrahiert werden, damit sie beispielsweise der eines Eichthermometers entspricht.

ACHTUNG: Für eine korrekte Kalibrierung sollte der Uhrenthermostat mindestens seit 1 Stunde in einer Umgebung mit konstanter Temperatur eingeschaltet sein.

Mit  $\vee$  die Einstellung bestätigen.

#### 9.8 Einstellung des Außenfühlers

Mit diesem Menü kann der Funktionsmodus des Außentemperaturfühlers konfiguriert werden (Installation des Fühler gemäß Anleitungen in Abschn. 4 .2)

Mit  $\sqrt{+}\rangle$  oder  $\sqrt{-}$  können folgende Optionen eingestellt werden:

• OFF: der Außenfühler wird (auch wenn physisch vorhanden) vom Gerät ignoriert.

• Regelung (die gemessene Temperatur blinkt): bei Freigabe dieser Funktion regelt der Thermostat die Raumtemperatur AUSSCHLIESSLICH anhand der vom Außenfühler erfassten Temperatur (die vom Thermostat gemessene Temperatur wird hierbei ignoriert). Am Display erscheint die durch das Symbol

1) gekennzeichnete Temperatur des Außenfühlers.

• Anzeige (die vom Thermostat und Außenfühler gemessene Temperatur werden abwechselnd am Display angezeigt): der Außenfühler wird nur zur Temperaturanzeige eines anderen Raums verwendet 12.

In Standby wechselt die Anzeige der Innentemperatur (vom Thermostat gemessen) und der durch das Symbol gekennzeichneten Außentemperatur (vom Fühler gemessen) ab.

• Begrenzung (das Symbol A blinkt): Betriebsart für Fußbodenheizungen.

Im zugeordneten Untermenü wird die Begrenzungstemperatur eingestellt, also die Temperatur, die der im Estrich getauchte Außenfühler erfasst und die als übermäßige Temperatur zu verstehen ist. Bei Erreichen dieser Temperaturschwelle schaltet der Thermostat die Heizung ab und zeigt den Alarm bis zum

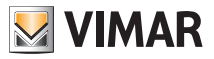

Verbleiben des dafür verantwortlichen Zustands.

Nach Aufhebung dieses Zustands nimmt der Thermostat seinen normalen Betrieb wieder auf.

Mit  $\sqrt{\frac{1}{\sqrt{\pi}}}$  die Einstellung bestätigen.

### 9.9 Einstellung des Temperatur-Regelalgorithmus OnOff/PID

Über das Menü kann die Regelungsart der Raumtemperatur eingestellt werden.

Mit  $\triangle$  und  $\searrow$  können folgende Optionen eingestellt werden:

• (OnOff-Regelung): Hierunter versteht sich die herkömmliche "schwellengeführte" Regelung, sodass die Heizung bei Überschreiten der eingestellten Temperatur plus (1) (umgekehrt für die Klimaanlage) abgeschaltet und erst dann wieder eingeschaltet wird, wenn die Raumtemperatur unter die Temperatureingabe abfällt.

Der Wert **f** kann direkt im Untermenü dieser Option eingestellt werden.

• (P.I.D.-Regelung): Hierbei handelt es sich um einen ausgereiften Algorithmus, der eine stabilere Temperaturhaltung im Raum gewährleistet und dadurch den Komfort verbessert; dieser Algorithmus wirkt durch gezieltes Ein- und Abschalten der Anlage, woraus sich eine schrittweise Zuoder Abnahme der Wärmeleistung (bzw. Kühlleistung) der Anlage ergibt.

Zur Nutzung des vollen Leistungspotenzials muss diese Regelung auf Räumlichkeiten und Heizung abgestimmt werden. Über die Untermenüs dieser Option sind hierzu folgende Parameter einzustellen:

•  $\mathsf{1b}$  (Regelbandbreite): Ausgehend von der eingestellten Temperatur stellt Tb den Temperaturbereich dar, in dem die Heizleistung von 0% auf 100% übergeht.

*Beispiel: Ausgehend von der (bei Heizung) auf 20,0°C eingestellten Temperatur und Tb=4,0°C betätigt der Thermostat die Heizung mit 100%, wenn T.Raum <= 16.0 °C ist; beim Anstieg dieser Temperatur wird die Leistung der Anlage progressiv bis auf 0% gedrosselt, sobald die Raumtemperatur von 20°C erreicht ist.*

Die Einstellung des Tb-Werts hat im Einklang mit der Wärmeleistung des Systems zu erfolgen; im Allgemeinen sollten kleine Tb-Werte in Räumen mit guter Wärmeisolierung verwendet werden und umgekehrt.

•  $\epsilon$  b (Zykluszeit der Anlage): Zeit, in der ein vollständiger Regelzyklus ausgeführt wird; je kürzer diese Zeit, umso besser die Regelung, wobei zu bedenken ist, dass die Temperaturregelanlage hierdurch stärker belastet wird.

# 9.10 Einstellung des Summers (Piepton)

Über dieses Menü kann der Summer des Geräts aktiviert/deaktiviert werden. Im Fall einer Deaktivierung sind die Töne beim Berühren der Tasten oder bei Bestätigung/Fehler ausgeschaltet. Der Signalton bei Alarmen wird aber weiterhin ausgelöst.

 $\lim_{\text{Mit}} \left\langle \widehat{\blacktriangleleft} \right\rangle_{\text{und}} \widehat{\blacktriangleleft} \right\rangle_{\text{entweder}}$  *ON*" oder *OFF*" wählen und mit  $\left\langle \widehat{\blacktriangleleft} \right\rangle_{\text{bestätigen}}$ 

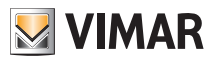

#### 9.11 Einstellung der Helligkeit bei Standby

Über dieses Menü kann die Helligkeit des Displays eingestellt werden, wenn der Uhrenthermostat auf Standby schaltet.

Uber /▲\ und \▼/ eine der 7 verfügbaren Stufen wählen und mit (W) bestätigen (es besteht auch die Möglichkeit der vollständigen Abschaltung des Displays).

#### 9.12 WiFi-Einstellung

Das Menü ermöglicht die Konfiguration der Einstellungen in Bezug auf das WiFi-Modul.

 $Über / \blacktriangle$  und  $\blacktriangledown$  kann Folgendes gewählt werden:

## 9.12.1 On/Off

Das Menü  $\bigcup_{i} \bigcup_{i} \bigcup_{i} \bigcup_{i}$ ermöglicht die Ein- bzw. Ausschaltung (vollständig) des WiFi-Moduls; wird dieses ausgeschaltet, wird nicht nur jede Wireless-Übertragung bzw. jeder Wireless-Empfang des Geräts deaktiviert, sondern es können auch einige der nachfolgenden Untermenüs nicht mehr aufgerufen werden.

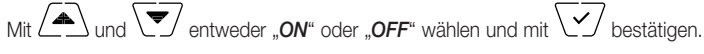

# 9.12.2 Aktivierung des Cloud-Service

Das Menü  $\coprod$  ermöglicht die Wahl, ob der offizielle, von Vimar angebotene Cloud-Service genutzt oder nicht genutzt werden soll. Soll dieser Service nicht genutzt werden, können einige der nachfolgenden Untermenüs nicht mehr aufgerufen werden.

Mit  $\sqrt{\bullet}$  und  $\sqrt{\bullet}$  entweder "*ON*" oder "*OFF*" wählen, um den Cloud-Service zu nutzen oder nicht zu nutzen, und mit  $\sqrt{\frac{1}{2}}$  bestätigen.

#### 9.12.3 Automatische Synchronisierung der Uhr

Das Menü **SYIIL** ermöglicht die Freigabe der automatischen Synchronisierung der Uhr direkt von der Cloud.

Mit  $\triangle$ ) und  $\forall$  entweder "**ON**" oder "**OFF**" wählen, um die Synchronisierung der Uhr freizugeben oder nicht freizugeben, und mit  $\searrow$  bestätigen.

# 9.12.4 Erstkonfiguration

Das Menü  $\overline{E}\overline{I}$  ermöglicht die Ausführung der Konfiguration des Uhrenthermostats vonseiten der App. Diese Konfiguration (über ein Smartphone oder Tablet) betrifft nicht nur das WiFi-Netz, das vom Uhrenthermostat für den normalen Betrieb genutzt wird, sondern auch alle Funktionen der Temperaturregelung, die zu programmieren sind (siehe Kap. 6 für mehr Informationen).

 $\swarrow$  und danach  $\swarrow$  antippen, um das Verfahren der Konfiguration zu starten; anschließend die direkt auf dem Smartphone/Tablet angezeigten Anweisungen befolgen.

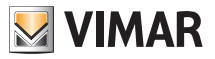

#### 9.12.5 Zuweisung zu mobilem Gerät

Das Menü **hyll** ermöglicht die Aktivierung des Verfahrens der Zuweisung des Uhrenthermostats zu einem mobilen Gerät (Smartphone oder Tablet), das mit der App By-clima versehen ist und nicht während der Erstkonfiguration verwendet wurde; dieses Verfahren ist bei jedem mobilen Gerät auszuführen, mit dem der Uhrenthermostat angesteuert/ abgefragt werden soll. (Die Interaktion erfolgt gleichzeitig sowohl beim Smartphone/Tablet als auch beim Uhrenthermostat; dadurch wird garantiert, dass das Gerät nicht von unerwünschten Benutzern angesteuert wird, die das Verfahren der Zuweisung nicht ausgeführt haben.)

 $\mathcal{A}/\mathcal{A}$ und danach  $\mathcal{A}/\mathcal{A}$ antippen, um das Verfahren der Zuweisung zu starten; anschließend die direkt auf dem Smartphone/Tablet angezeigten Anweisungen befolgen.

#### 9.12.6 WiFi-Infos

9.12.6.1 FW-Version WiFi

Das Menü  $\coprod_{\sigma} \Gamma$  ermöglicht die Anzeige der FW-Version der WiFi-Schnittstelle. Bei Anfrage des Kundendienstes ist diese anzugeben, sofern angefordert.

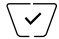

 $\checkmark$  antippen, um die FW-Version anzuzeigen.

#### 9.12.6.2 Statistiken

Das Menü  $\overline{\mathsf{S}}$   $\overline{\mathsf{B}}$  ermöglicht die Anzeige der Gerätestatistik (d.h. der Fehlercodes). Bei Anfrage des Kundendienstes ist diese anzugeben, sofern angefordert.

 $\checkmark$  antippen, um die Statistik anzuzeigen.

#### 9.12.6.3 FWuP

Es handelt sich hierbei um ein fortgeschrittenes Menü, über das die Aktualisierung des WiFi-Moduls ausgeführt wird.

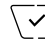

 $\setminus \checkmark$  antippen, um die Aktualisierung zu starten.

### 9.12.6.4 Reset der WiFi-Parameter

Das Menü  $f \in \mathbb{S}$  ermöglicht die Rücksetzung ALLER auf den WiFi-Teil bezogenen Konfigurationen auf die werksseitigen Werte. In Einzelnen erfolgt das Reset folgender Werte:

- Zugang zum Cloud-Service.
- Automatische Synchronisierung der Uhr.
- Werte der Schwellen für Alarme/Meldungen.
- Freigabe der Alarme/Meldungen.

 $\checkmark$  antippen, um die Parameter auf die werksseitigen Werte zurückzusetzen; da dies nicht annulliert werden kann, wird zur Bestätigung des Vorgangs aufgefordert, woraufhin erneut  $\setminus\checkmark$ anzutippen ist.

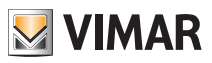

#### Menü Einstellungen - Parametertabelle

#### 9.13 Geräteinfos

Dieses Menü ermöglicht es, Informationen über den Thermostat anzuzeigen und das Gerät zurückzusetzen.

- $Über / \triangle \cup$  und  $\forall \forall$  kann Folgendes gewählt werden:
- $\cdot \mathop{\textbf{UE}}$   $\mathop{\textbf{-}}$   $\mathop{\textbf{5}}$  : Zeigt die Softwareversion des Geräts an.
- $\overline{\bullet}$  : Zeigt die Anzahl der Stunden an, in denen das Relais des Uhrenthermostats eingeschaltet war (entspricht der Anzahl von Betriebsstunden der Anlage).

Der Zähler kann zur Differenzierung zwischen Heizung und Klimaanlage beispielsweise bei Saisonwechsel durch längeres Antippen der Displaymitte zurückgestellt werden.

- FWuP: Ermöglicht den Start des Aktualisierungsverfahrens der Software des Geräts. Der Service erfordert die Verbindung zur Vimar Cloud.
- $-\sqrt{\checkmark}$  antippen, um die letzte verfügbare Softwareversion des Geräts anzuzeigen; ist diese aktualisierbar, erscheint das Symbol  $\star$  blinkend neben der neuen SW-Version.
- $-\sqrt{\checkmark}$  antippen, um die Aktualisierung von der Vimar Cloud zu starten, und warten, bis der anschließende Neustart des Uhrenthermostats erfolgt.

#### Achtung: Während der SW-Aktualisierung das Gerät nicht ausschalten und auch keinen Zugriff auf den Uhrenthermostat über die App by-clima ausführen.

#### 9.14 Einstellung PIN-Code für Sperre/Freigabe

Mit diesem Menü kann das Passwort zum Sperren des Uhrenthermostats eingegeben/geändert werden.

Über  $\angle$   $\pm$   $\searrow$  und  $\searrow$  die drei Ziffern des PIN-Codes einzeln eingeben und jede einzelne Ziffer mit bestätigen.

Für den uneingeschränkten Zugriff auf den Thermostat (also ohne Aufforderung zur Passworteingabe) den PIN-Code einfach auf "*000*" einstellen.

Wurde der eingegebene Wert vergessen, ist für das Reset des PIN folgendermaßen vorzugehen:

1. Den Uhrenthermostat von der Stromversorgung trennen und danach wieder daran anschließen.

2. Innerhalb der ersten 30 Sekunden, d.h. vor dem Standby, das Menü PIN aufrufen und den neuen Wert eingeben.

# 10. Parametertabelle

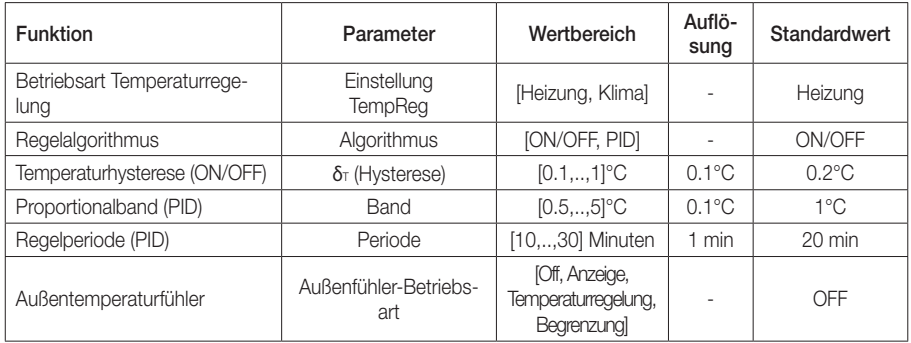

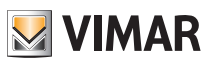

# Parametertabelle

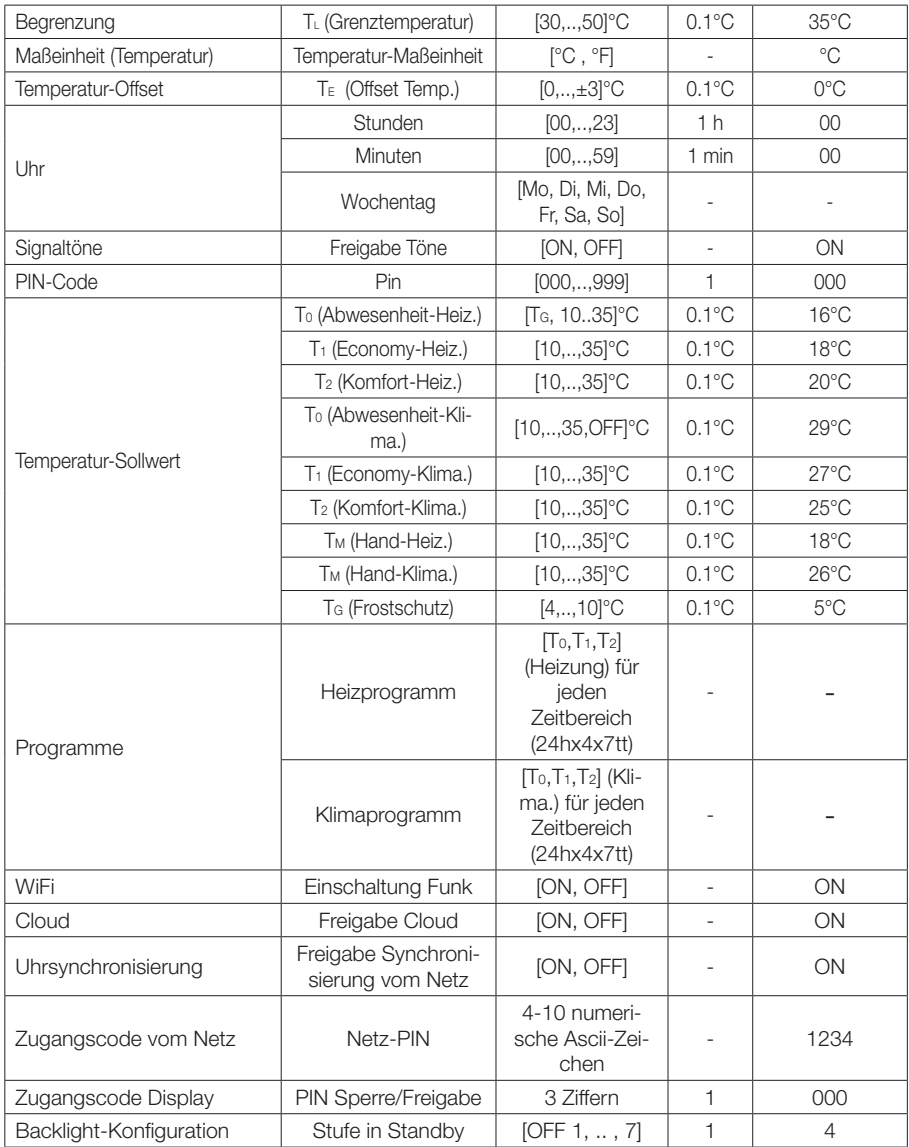

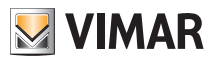

# 11. Konfiguration und Steuerung der Alarme

Im vorliegenden Abschnitt wird beschrieben, wie die Einstellung der Alarme erfolgt, die vom Uhrenthermostat verwaltet und den diesem zugewiesenen By-clima Anwendungen gemeldet werden.

Im Einzelnen können am Gerät die Erstellung und die anschließende eventuelle Meldung folgender Alarmkategorien freigegeben werden:

- Über-/Unterschreitung von Schwellen vonseiten der geregelten Temperatur.
- Über-/Unterschreitung von Schwellen vonseiten der vom Hilfsfühler gemessenen Temperatur.
- Ansprechen des Begrenzers.

#### 11.1 Temperaturen und Bedingungen der Kontrolle über die geregelte Temperatur

Der für die Temperaturregelung verwendete Temperaturfühler (entweder der im Gerät integrierte oder der Hilfsfühler, falls so konfiguriert) kann für die Erstellung von Alarmmeldungen bezüglich der Über- bzw. Unterschreitung eingestellter Temperaturschwellen infolge Unter- bzw. Übertemperaturbedingungen entsprechend überwacht werden. Die Aufhebung der Alarmbedingung berücksichtigt die eingestellte Hysterese und wird ihrerseits vom Gerät gemeldet.

Die dem Uhrenthermostat zugewiesenen By-clima Anwendungen können die Ereignisse der Über-/ Unterschreitung der eingestellten Schwellen auf folgende zwei Art und Weisen empfangen:

• direkt, wenn sie mit dem Uhrenthermostat zum Zeitpunkt des Auftretens des Ereignisses verbunden sind; • indirekt über Push-Meldungen, wenn die Cloud-Funktion im Uhrenthermostat aktiviert ist.

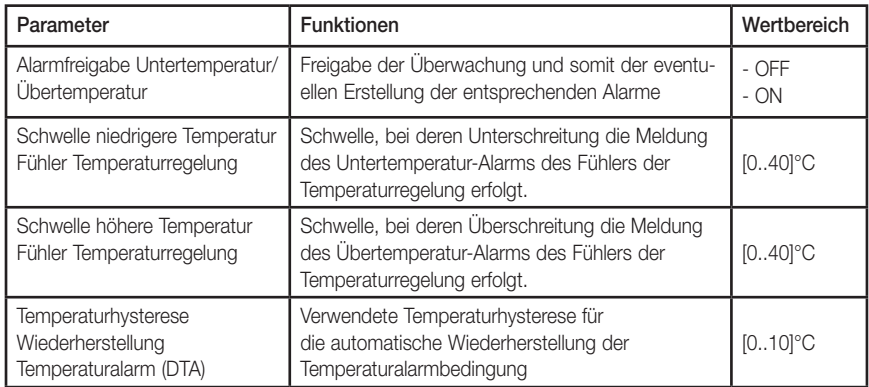

#### 11.2 Temperaturen und Bedingungen der Kontrolle über die Temperatur des Hilfsfühlers

Der Hilfstemperaturfühler (falls in Begrenzung oder Anzeige konfiguriert) kann für die Erstellung von Alarmmeldungen bezüglich der Über- bzw. Unterschreitung eingestellter Temperaturschwellen infolge Unter- bzw. Übertemperaturbedingungen entsprechend überwacht werden.

Die Aufhebung der Alarmbedingung berücksichtigt die eingestellte Hysterese und wird ihrerseits vom Gerät gemeldet.

Die dem Uhrenthermostat zugewiesenen By-clima Anwendungen können die Ereignisse der Über-/ Unterschreitung der eingestellten Schwellen auf folgende zwei Art und Weisen empfangen:

• direkt, wenn sie mit dem Uhrenthermostat zum Zeitpunkt des Auftretens des Ereignisses verbunden sind;

• indirekt über Push-Meldungen, wenn die Cloud-Funktion im Uhrenthermostat aktiviert ist.

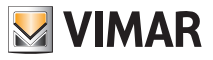

#### Konfiguration und Steuerung der Alarme - Hinweise

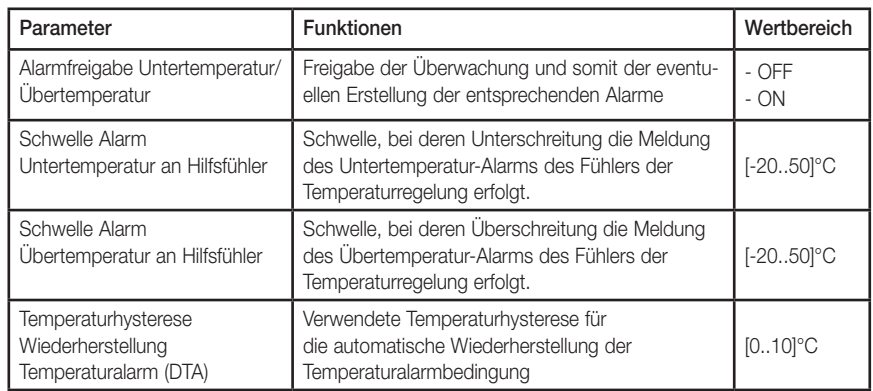

#### 11.3 Begrenzungsalarm

Ist der Hilfsfühler in Begrenzung konfiguriert, kann der Alarmstatus überwacht und über die Netzschnittstelle bei den dem Uhrenthermostat zugewiesenen By-clima Anwendungen gemeldet werden.

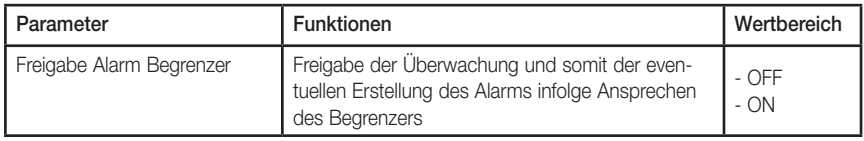

# 12. Hinweise

- 1. Der WiFi-Uhrenthermostat kann keine Verbindung zu WiFi-Netzen des Typs "Enterprise Security" herstellen; dies gilt ebenfalls für WiFi-Netze, die den dynamischen Austausch von Authentifizierungsnachweisen oder eine/n Registrierung/Login über Web Browser erfordern.
- 2. Der WiFi-Uhrenthermostat unterstützt den Zugang zu WiFi-Netzen mit WEP-Verschlüsselung mit folgenden Einschränkungen:

a. WEP 64 oder 128 Bit mit Schlüssel der Länge 10 oder 26 Zeichen im Hexadezimalformat (kein ASCII). b. WEP mit offenem Schlüssel (Open)

c. NICHT WEP-unterstützt mit gemeinsamem Schlüssel (Shared)

- 3. Der Gebrauch eines Routers WiFi/3G (d.h. mit Verwendung des Handy-Netzes für den Zugang zu Internet) garantiert keine dauerhafte Verbindung nach außen; es könnte demnach zeitweise nicht möglich sein, das Gerät fern zu steuern; dies aus Gründen, die nicht von Vimar Spa, sondern vom Telekommunikationsanbieter oder vom vorliegenden Telekommunikationsvertrag abhängig sind.
- 4. Der WiFi-Uhrenthermostat verursacht bei vorliegender Verbindung mit dem Vimar Cloud-Service periodischen Datenverkehr im Netz in beide Richtungen; dies ist zu berücksichtigen, sollte man über eine Internet-Verbindung mit verbrauchsabhängigem Tarif verfügen.
- 5. Es ist nicht möglich, die App By-clima von einem Telefon aus zu nutzen, das als Access Point für den WiFi-Uhrenthermostat dient. i

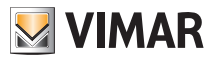

### Reinigung des Geräts - Technische merkmale - Installationsvorschriften

# 13. Reinigung des Geräts

Der Uhrenthermostat verfügt über ein Display mit kapazitiven Tasten und bedarf daher einer schonenden Reinigung. Keine scharfen Reinigungsmittel verwenden. Das Display mit einem Brillentuch reinigen.

# 14. Technische merkmale

- Nennyersorgungsspannung: 230 V~, 50-60Hz
- Max. Leistungsaufnahme vom Netz: 3 VA
- Betriebstemperaturbereich: 0-40°C (-T40)
- Messgenauigkeit Temp. (eingebauter Fühler): 0,5°C zwischen +15°C und 30°C, 0,8°C bei Extremwerten.
- Wechselrelaisausgang mit potentialfreien Kontakten: 5(2) A 230 V~
- Klemmen: C-Relais, Relais mit Ruhekontakt, Relais mit Arbeitskontakt, 2 Außentemperaturfühler (Art. 02965.1)
- WiFi-Netz: konform 802.11 b/g/n; IP-Adresse: statisch oder DHCP
- Steuerung von lokaler Benutzeroberfläche (Tastbildschirm) oder von Fern-Benutzeroberfläche über WiFi (mit App Vimar By-clima für Android, IOs, Windows Phone).
- WiFi-Zugriff über Cloud (für Anfragen/Aktualisierungen/Mitteilungen) und über privates Netz
- Konfiguration des WiFi-Netzes über App Vimar By-clima
- Konfigurierbar in Betriebsart Heizung/Klimatisierung (Winter/Sommer)
- Temperaturregelalgorithmen: ON/OFF oder PID, wählbar über die Benutzeroberfläche.
- Betriebsarten: Off, Frostschutz (nur Heizbetrieb), Abwesenheit, Handbetrieb, Automatikbetrieb, zeitgesteuerter Handbetrieb.
- 6 einstellbare Temperatur-Sollwerte/-Offsets (Economy, Komfort, Handbetrieb, Abwesenheit, Frostschutz, reduzierter Betrieb).
- •Einschränkung des Zugriffs auf die lokale Benutzeroberfläche mit PIN und konfigurierbarem Multifunktionseingang.
- Wirkungsweise: 1.C.U. Verschmutzungsgrad: 2 (normal).
- ErP Klassifikation (Verord. EU 811/2013): ON/OFF: Klasse I, Beitrag 1%; PID: Klasse IV, Beitrag 2%.
- Frequenzbereich: 2412-2472 MHz
- Übertragene Funkleistung: < 100 mW (20dBm)
- Geräteklasse II: 回
- Anzahl von Bewegungszyklen für manuelle Aktionen (3000) und für automatische Aktionen (100000);
- Trennung: Mikroschalter;
- $•$  PTI=175;
- Umgebungstemperatur während des Transports: -25°C ÷ 60°C;
- Softwareklasse: A;
- Nenn-Stoßspannung: 4000V;
- Abweichung der Uhr: ≤ 1s pro Tag

# 15. Installationsvorschriften

Die Installation muss durch Fachpersonal gemäß den im Anwendungsland des Geräts geltenden Vorschriften zur Installation elektrischen Materials erfolgen.

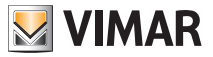

#### Normkonformität - Glossar: Namen und Bedeutung von Parametern, Netz und WiFi

# 16. Normkonformität

#### RED-Richtlinie.

Normen 60730-2-7, EN 60730-2-9, EN 301 489-17, EN 300 328, EN 62311.

Vimar SpA erklärt, dass die Funkanlage der Richtlinie 2014/53/EU entspricht. Die vollständige Fassung der EU-Konformitätserklärung steht im Produktdatenblatt unter folgender Internetadresse zur Verfügung: www. vimar.com.

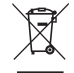

#### Elektro- und Elektronik-Altgeräte - Informationen für die Nutzer

Das Symbol der durchgestrichenen Mülltonne auf dem Gerät oder seiner Verpackung weist darauf hin, dass das Produkt am Ende seiner Nutzungsdauer getrennt von den anderen Abfällen zu entsorgen ist. Nach Ende der Nutzungsdauer obliegt es dem Nutzer, das Produkt in einer geeigneten Sammelstelle für getrennte Müllentsorgung zu deponieren oder es dem Händler bei Ankauf eines neuen Produkts zu übergeben. Bei Händlern mit einer Verkaufsfläche von mindestens 400 m<sup>2</sup> können zu entsorgende Produkte mit Abmessungen unter 25 cm kostenlos und ohne Kaufzwang abgegeben werden. Die angemessene Mülltrennung für das dem Recycling, der Behandlung und der umweltverträglichen Entsorgung zugeführten Gerätes trägt dazu bei, mögliche negative Auswirkungen auf die Umwelt und die Gesundheit zu vermeiden und begünstigt den Wiedereinsatz und/ oder das Recyceln der Materialien, aus denen das Gerat besteht.

# 17. Glossar: Namen und Bedeutung von Parametern, Netz und WiFi

WiFi: allgemein verwendete Bezeichnung für ein drahtloses, auf dem Protokoll IEEE 802.11 basierendes Kommunikationssystem. Die nachfolgenden Zeichen (z.B.: b/g/n) identifizieren die Art der Modulation und/oder die Hauptfrequenz, auf der das Wireless-Gerät arbeitet.

SSID: Name des WiFi-Netzes (z.B.: "WiFi-Netz Haus Rossi").

WPA/WPA2: auf Passwörter basierende Sicherheitssysteme für den Zugang zum WiFi-Netz (empfohlen).

WEP: älteres, überholtes Sicherheitssystem für den Zugang zum WiFi-Netz (nicht empfohlen: bei einem Router mit dieser Art Sicherheitssystem empfiehlt sich die Änderung auf das System WPA oder WPA2). Siehe Abschnitt 12, Hinweis 2.

IP: Kommunikationsprotokoll, auf das sich das gesamte Internet stützt.

IP-Adresse: Adresse, über die jedes Gerät verfügen muss, das mit anderen Geräten über das IP-Protokoll kommunizieren soll. Sie setzt sich aus vier Nummern zusammen, die jeweils durch einen Punkt getrennt sind (z.B.: 192.168.0.123 ).

Subnet Mask: Unternetz-Maske (nützlich für Geräte, die den IP-Datenverkehr adressieren) mit Angabe des Verfahrens zur Festlegung der Zugehörigkeit eines Geräts zu einem Unternetz, d.h. dessen "Klasse" (z.B.: 255.255.255.0 = Klasse C).

DHCP: Verfahren zur automatischen Zuweisung der IP-Adresse an die Geräte. Im Allgemeinen übernimmt der Router der Wohnung die Rolle des "DHCP Servers", d.h., er weist automatisch die IP-Adresse an alle mit ihm verbundenen Geräte zu.

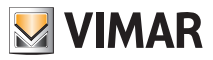

### Anhang 1 - Daten zum WiFi-Netz

# 18. Anhang 1 - Daten zum WiFi-Netz

#### 18.1 WiFi-Uhrenthermostat

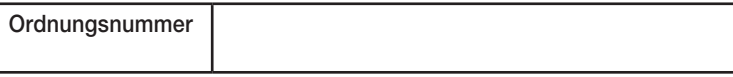

### 18.2 WiFi-Router

Haupt-Router des Installationsortes.

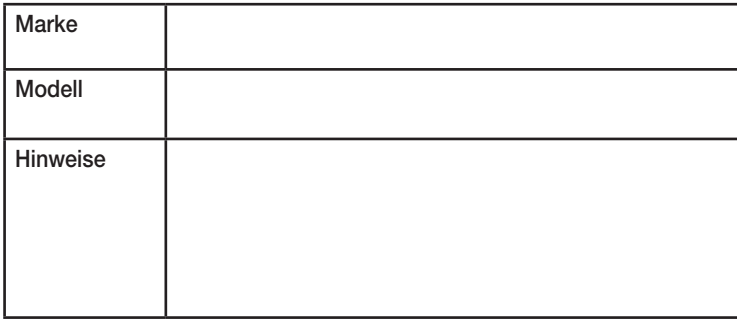

### 18.3 Weiterer Access Point

Bei Vorhandensein eines weiteren Geräts, das den WiFi-Wirkungsbereich innerhalb der Wohnung/des Installationsortes erweitert.

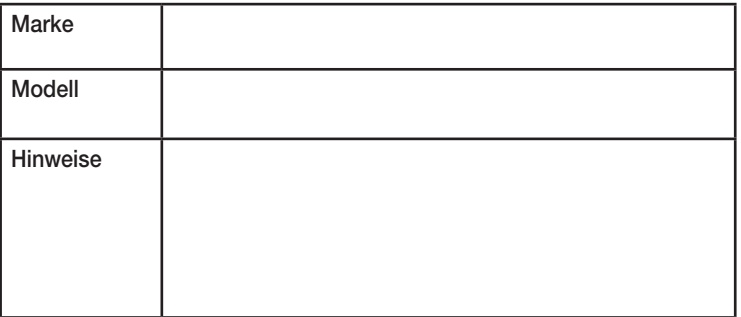

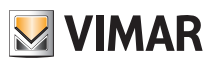

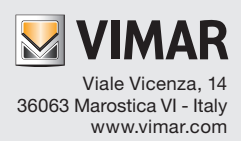

 $C \in$ 02911IDE 03 1712